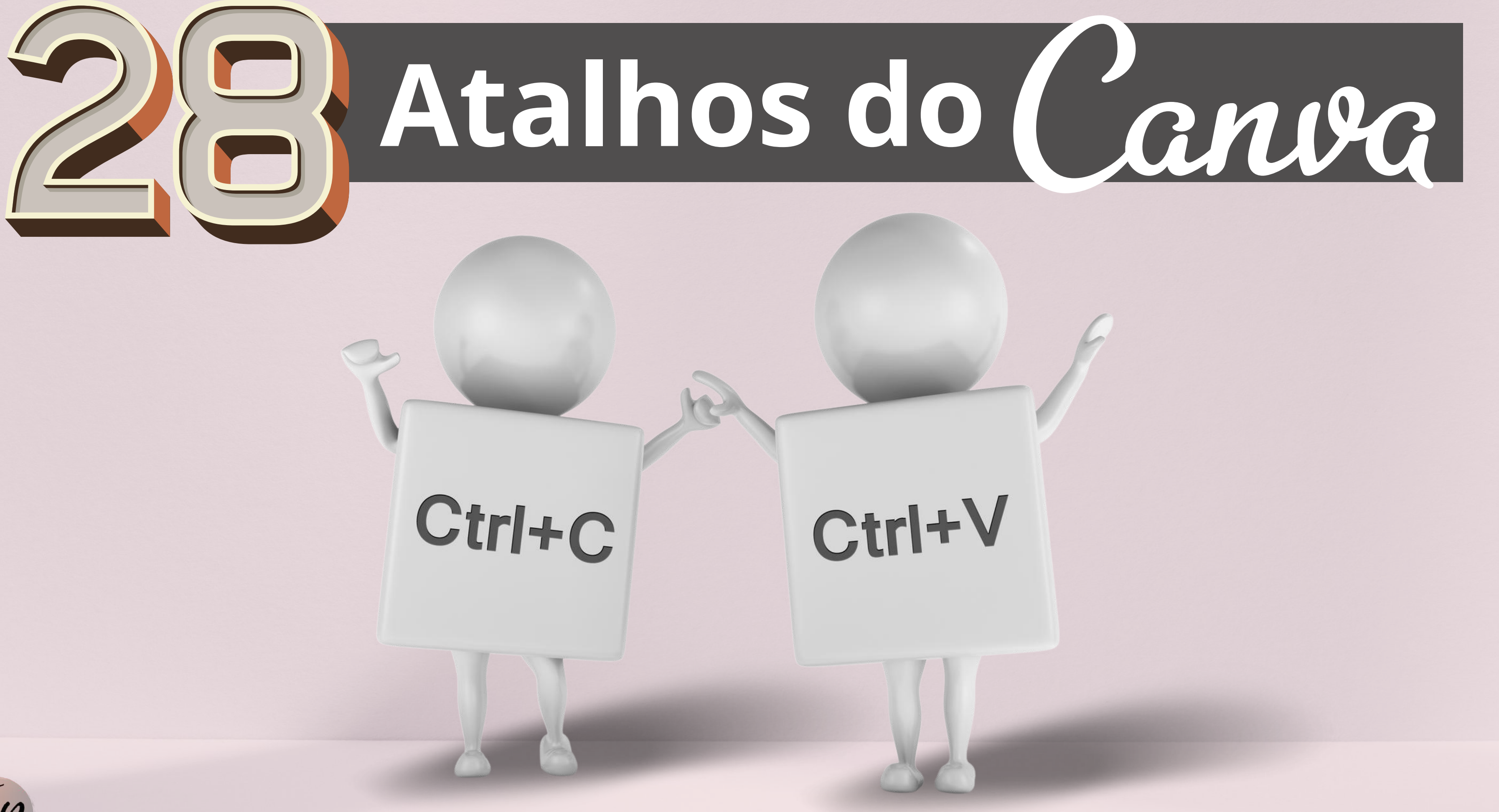

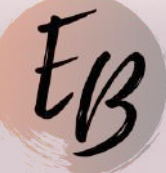

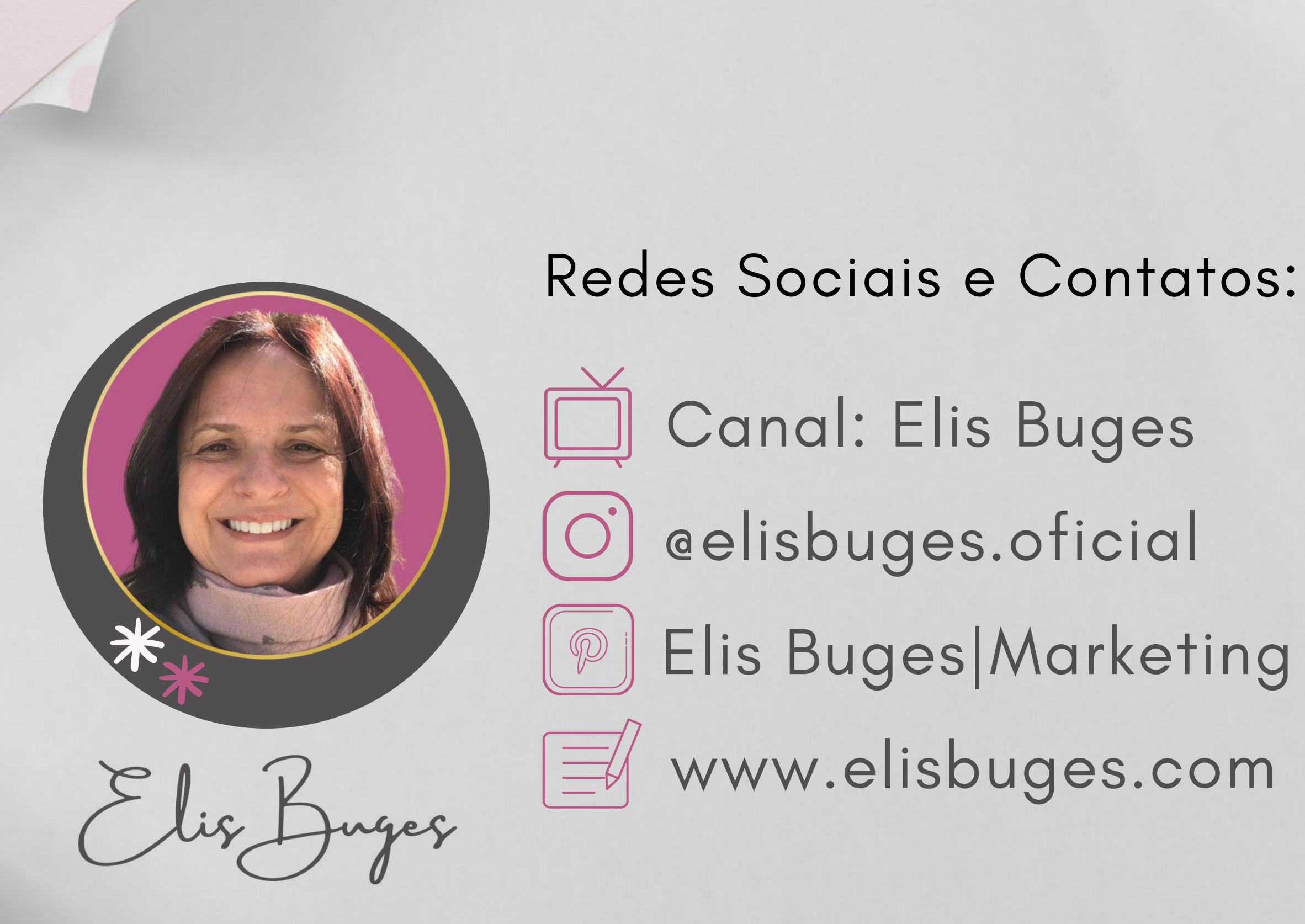

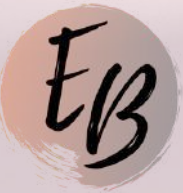

**P** Elis Buges Marketing Digital

# Utilize as setas do teclado para mover os elementos em **"1 pixel"** na direção desejada. **Setas do Teclado**

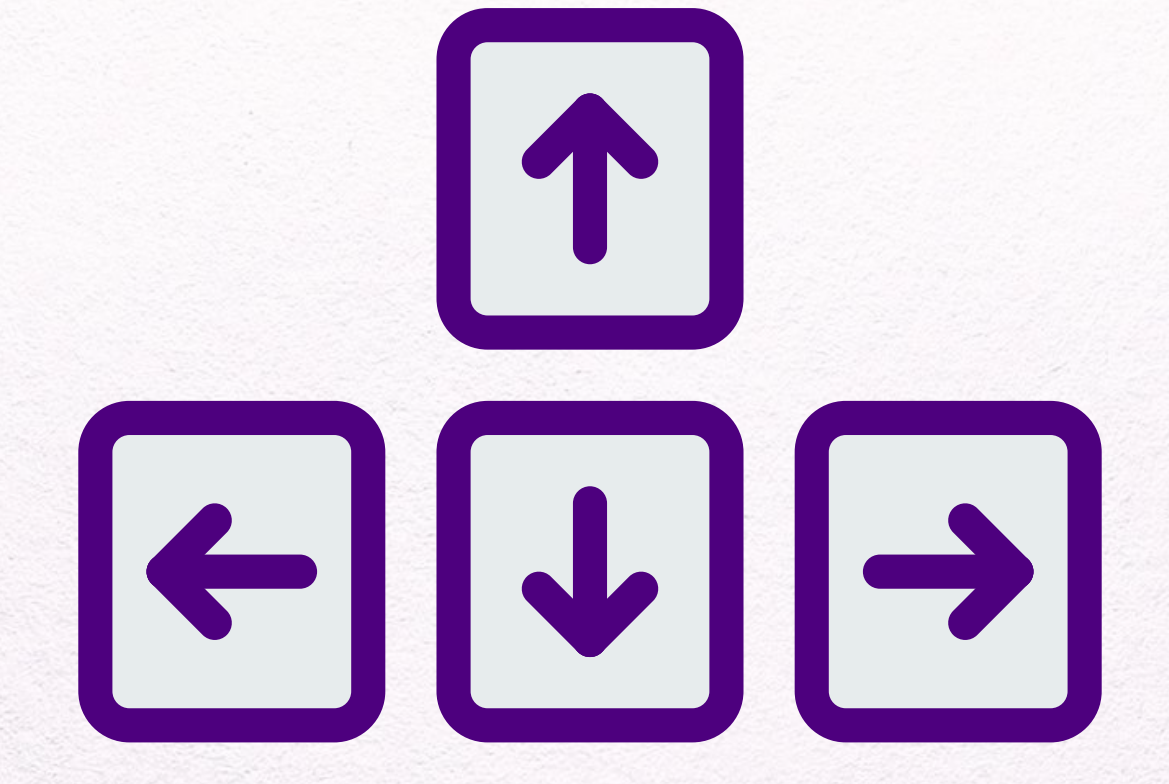

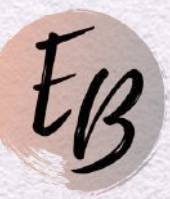

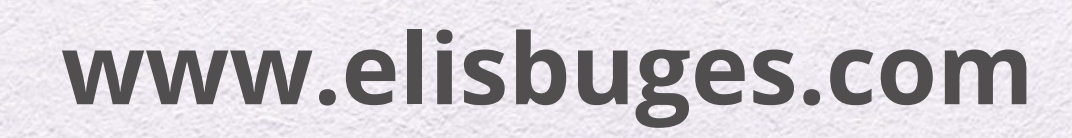

**1**

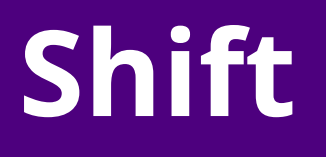

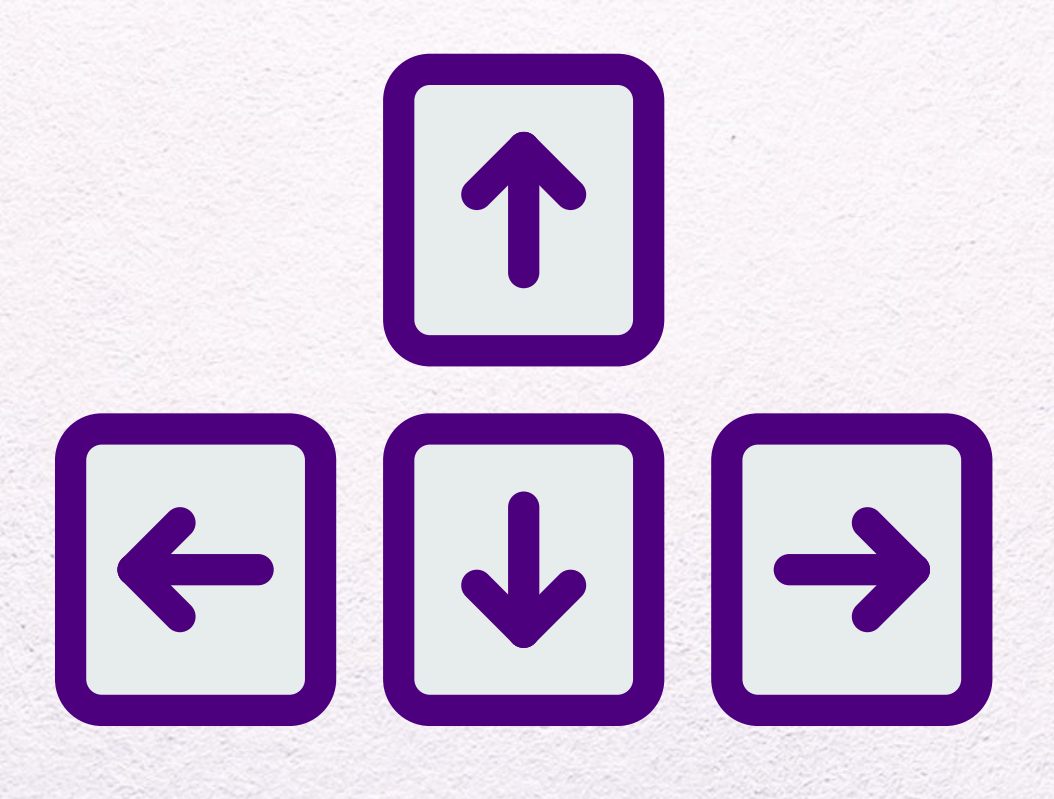

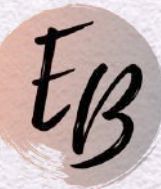

**Shift + Setas do Teclado** Utilize este comando para mover os elementos em **"10 pixels"** na direção desejada.

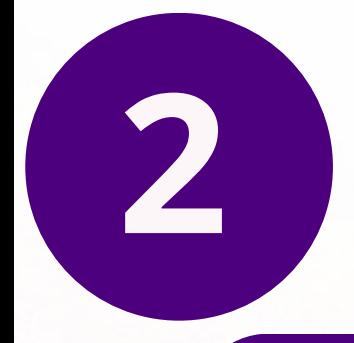

# Utilize o *Esc* para remover a seleção dos elementos.

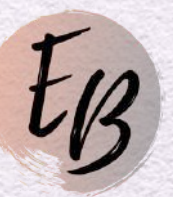

**Esc**

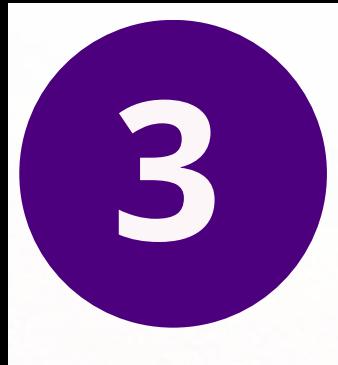

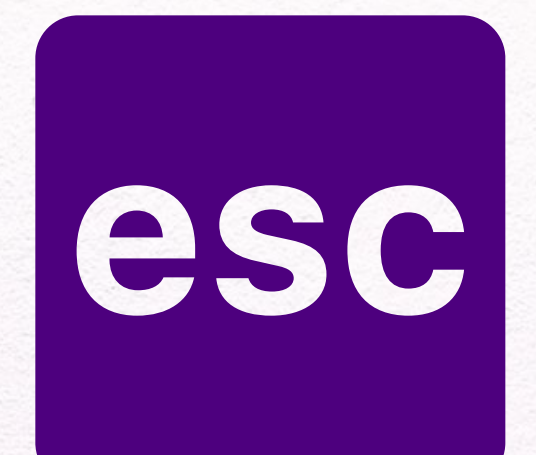

# **Command / Ctrl + Shift + L** Selecione o seu texto e utilize este comando para alinhar o seu **L** texto à esquerda. l **Esquerda**

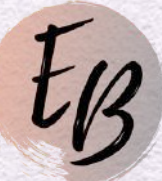

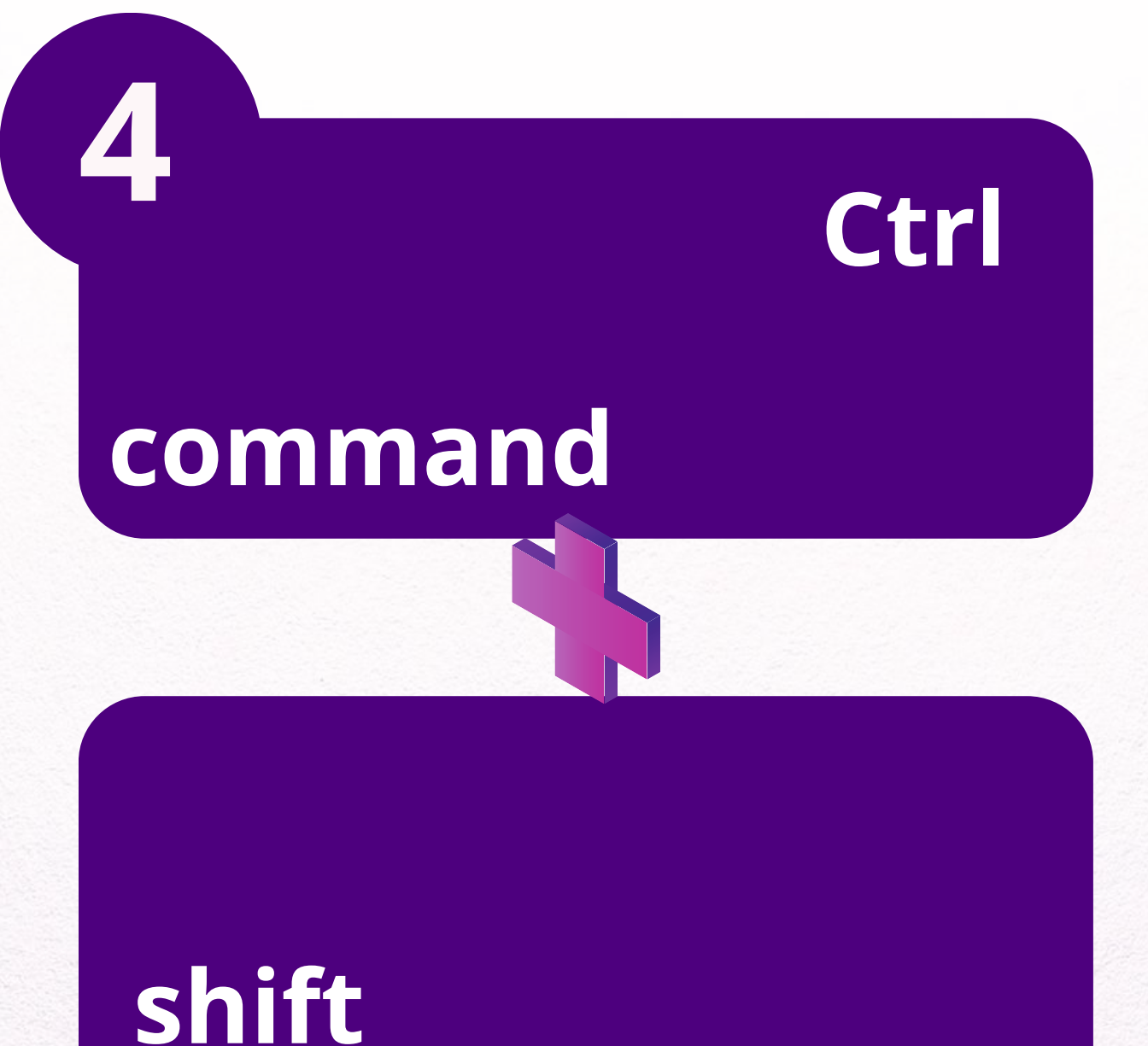

**[www.elisbuges.com](https://elisbuges.com/)**

**Left =**

# **Command / Ctrl + Shift + C** Selecione o seu texto e utilize este comando para centralizar o seu texto.

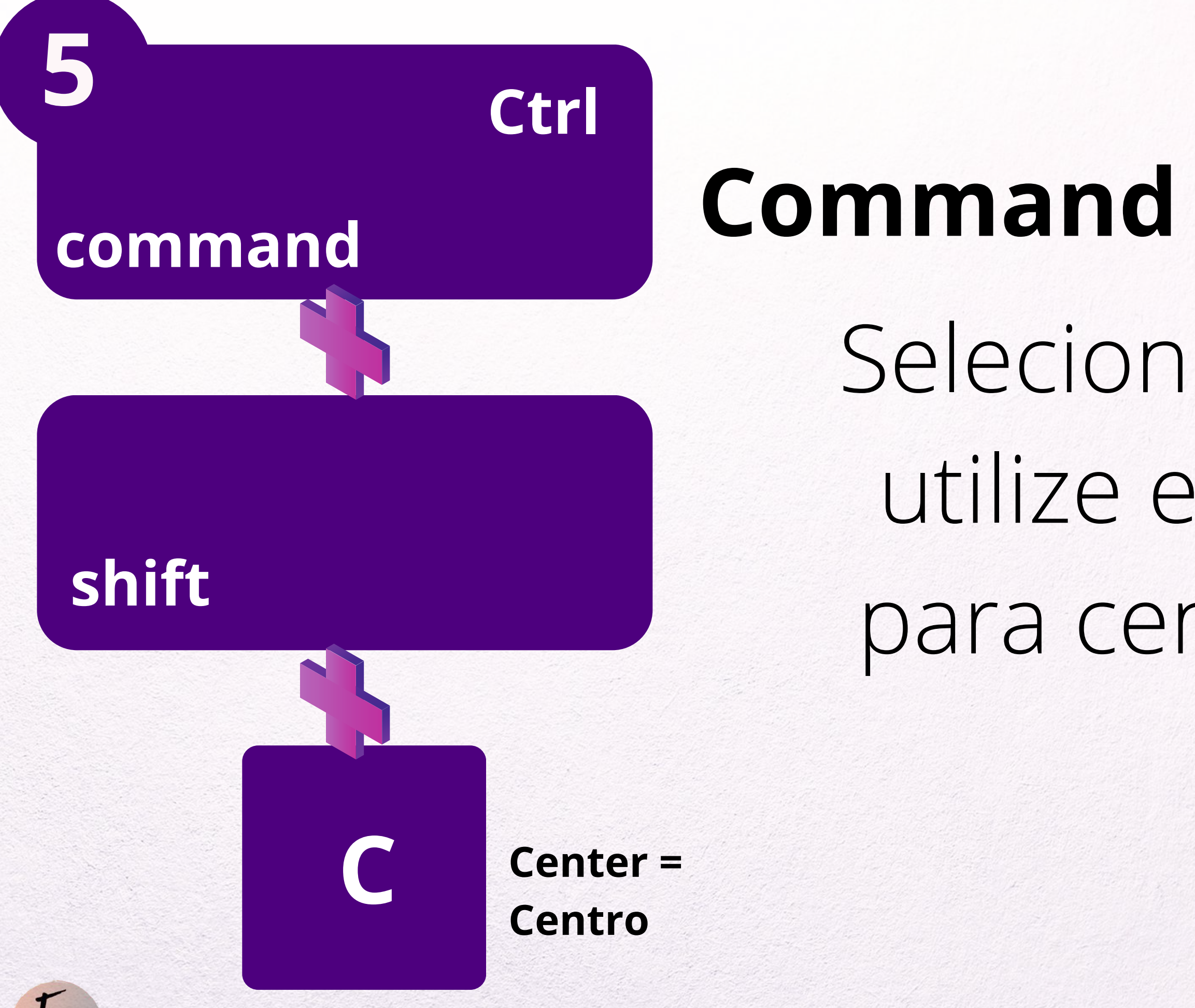

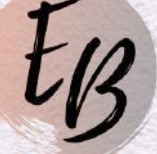

**Command / Ctrl + Shift + R** Selecione o seu texto e utilize este comando para alinhar o seu texto à direita. l

# **R command shift Ctrl [www.elisbuges.com](https://elisbuges.com/) 6 Right = Direita**

## **Command / Ctrl + Option/Alt + C**

Caso houver dois blocos com estilos diferente de textos (fontes) que você queira padronizar, copie o estilo do texto do bloco desejado **C** utilizando este comando.

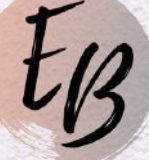

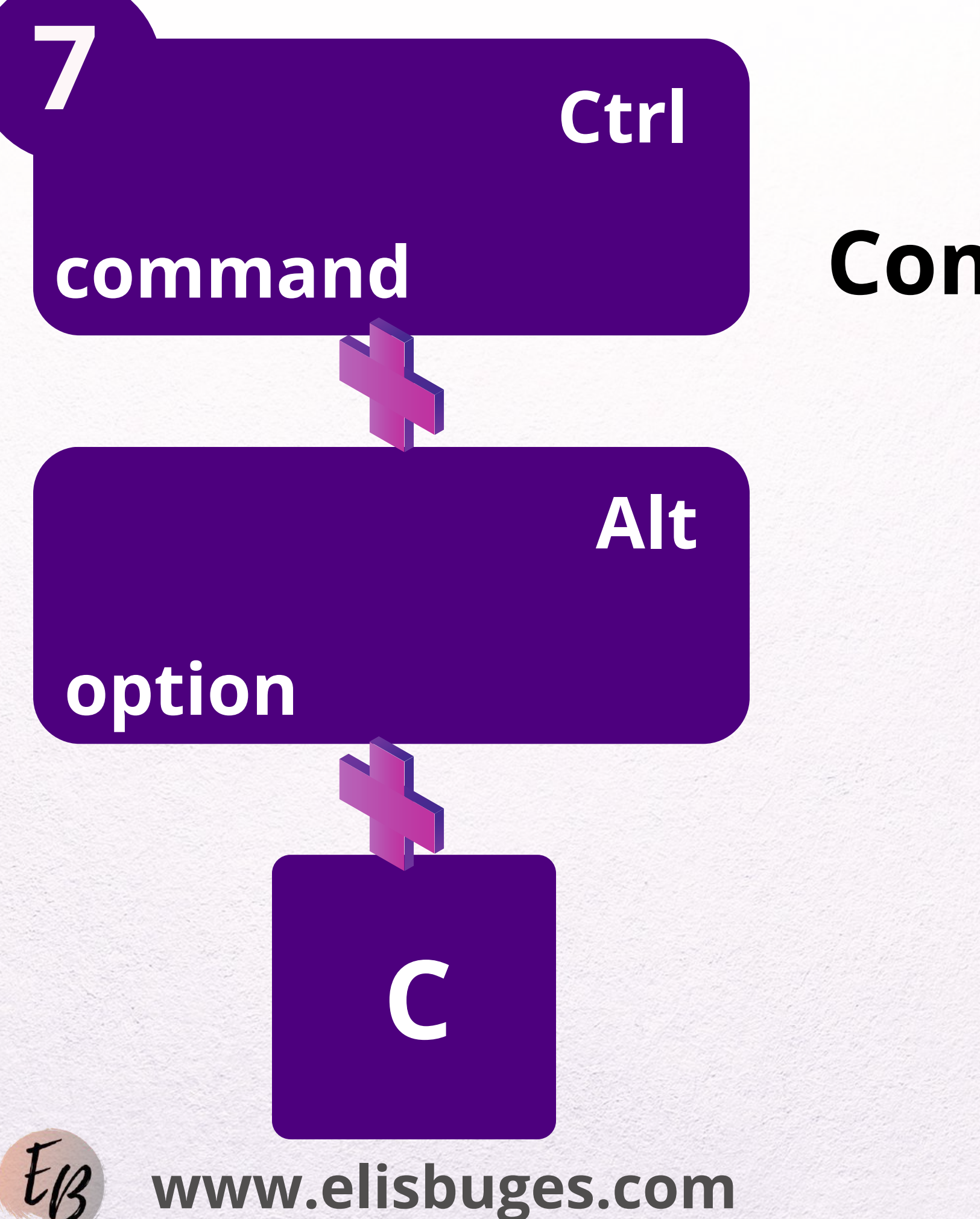

# **Command / Ctrl + Option/Alt + V** Cole o estilo do texto Copiado com o Command / Ctrl + Option + C para outro bloco de texto utilizando este comando.

# **command**

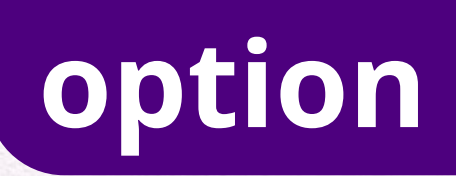

**Ctrl**

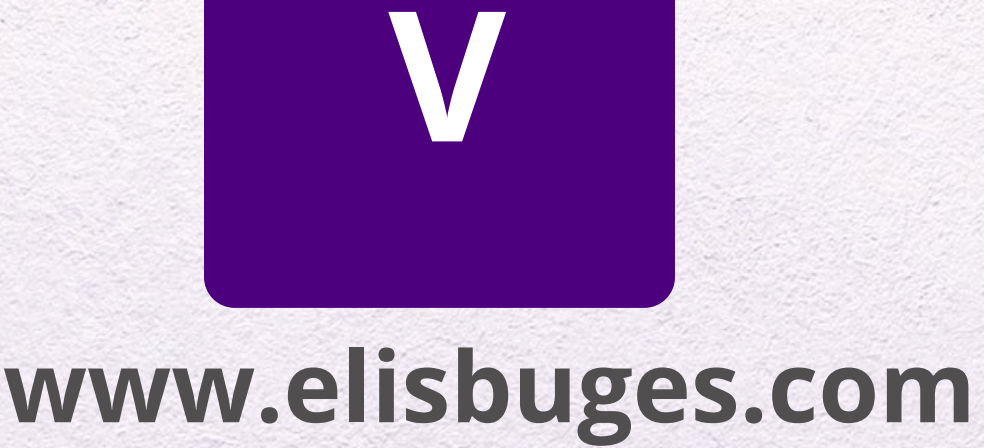

**Alt**

**8**

**Command / Ctrl + C** Selecione o elemento

# desejado e utilize este comando para copiá-los.

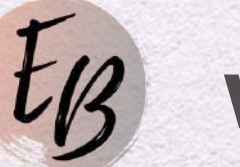

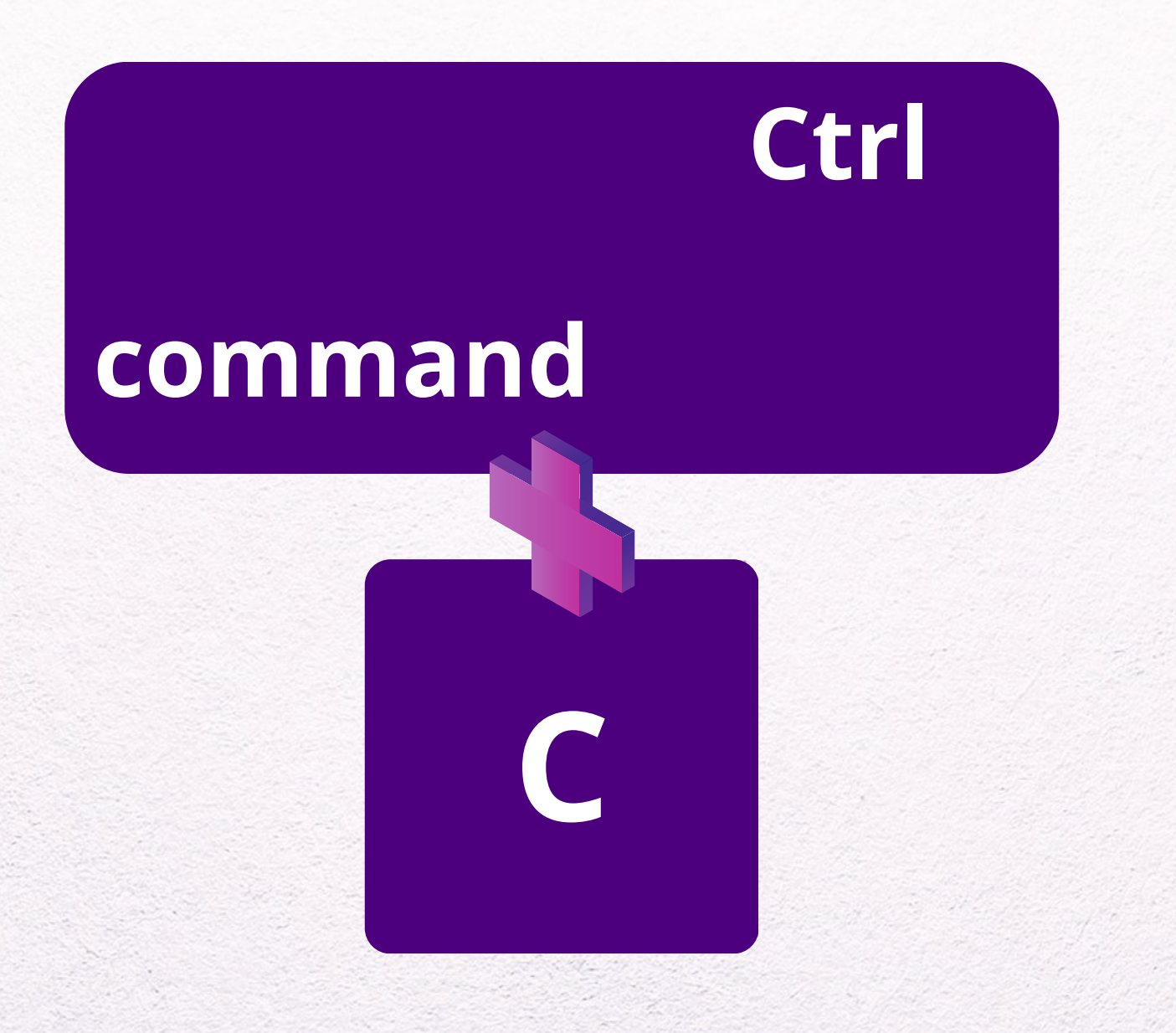

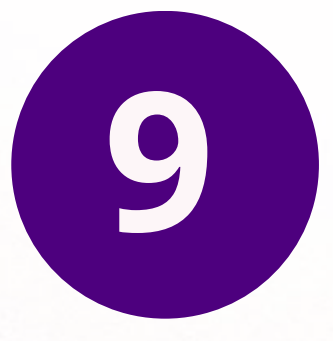

**Command / Ctrl + V** Utilize este comando para color os elementos *Command/Ctrl + C.*

# **V command Ctrl**

# copiados com

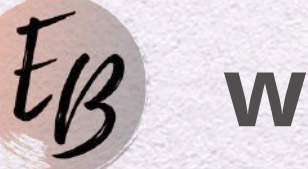

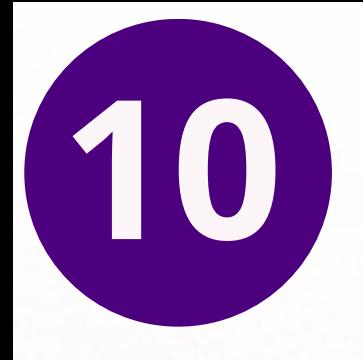

# PARA MUDAR O SEU TEXTO ESCRITO COM LETRAS MINÚSCULAS PARA LETRAS MAIÚSCULAS (CAIXA ALTA). **<sup>K</sup> Command / Ctrl + Option + K**

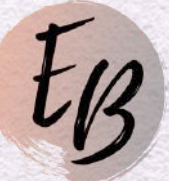

**shift**

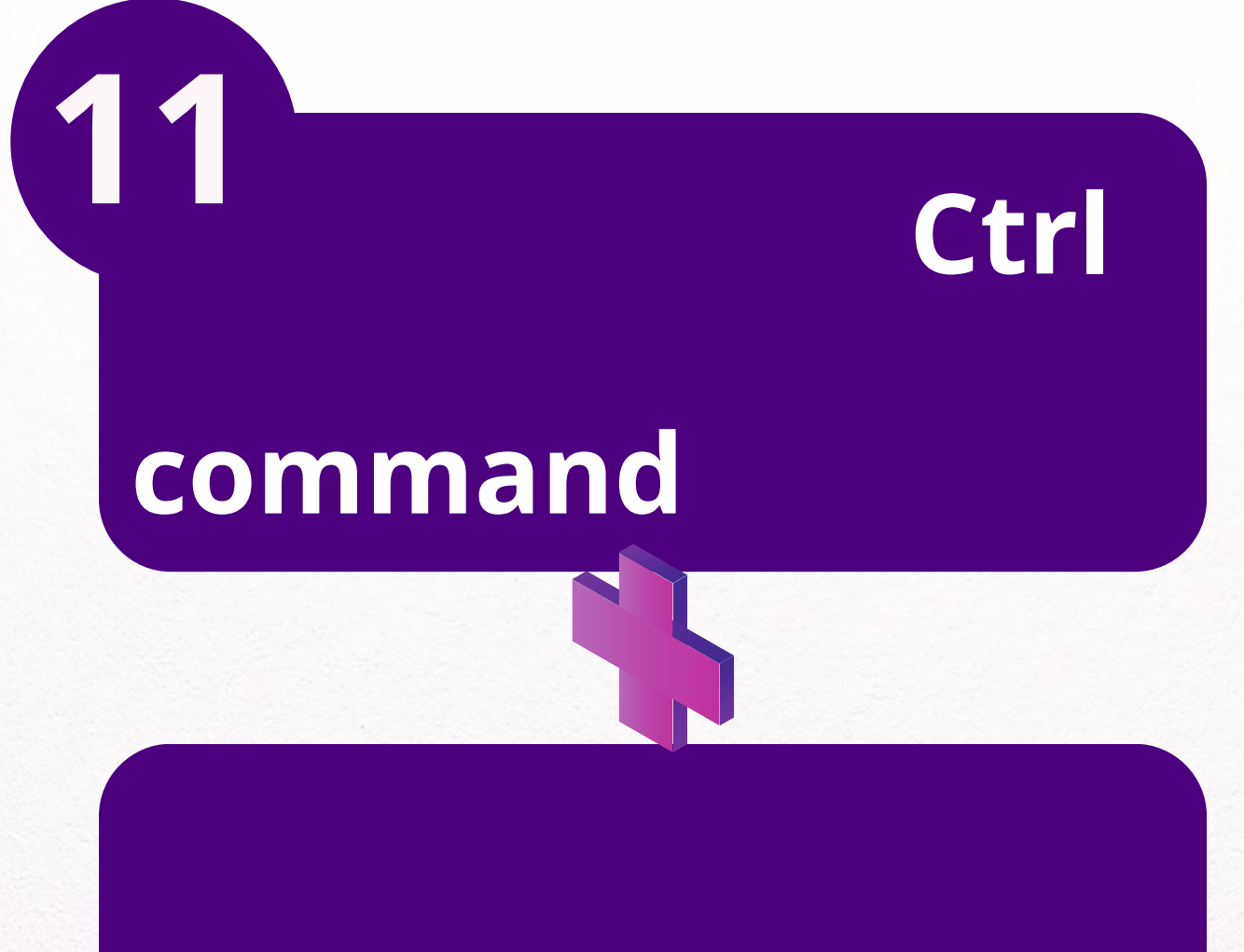

Utilize esta opção ao iniciar uma busca. *Exemplo:* Ao pesquisar por Elementos com a palavra-chave "Flores" você pode adicionar **"/ "** na frente de Flores e o Canva poderá mostrar elementos diferentes onde a palavra "Flores" foi encontrada na descrição ou nas palavraschave destes Elementos.

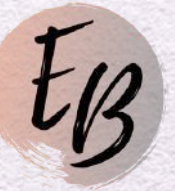

# **Barra de Comando "/"**

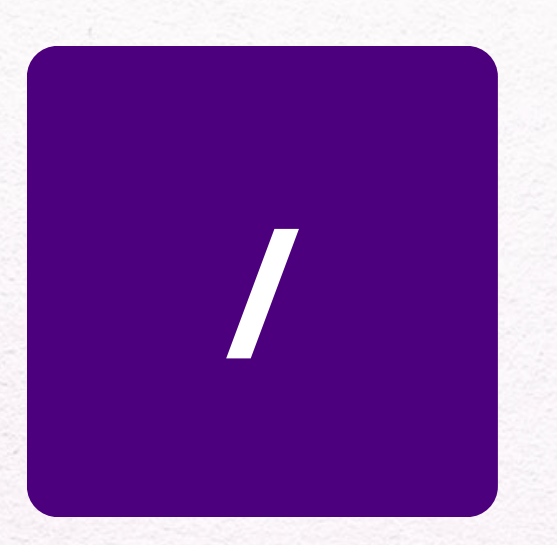

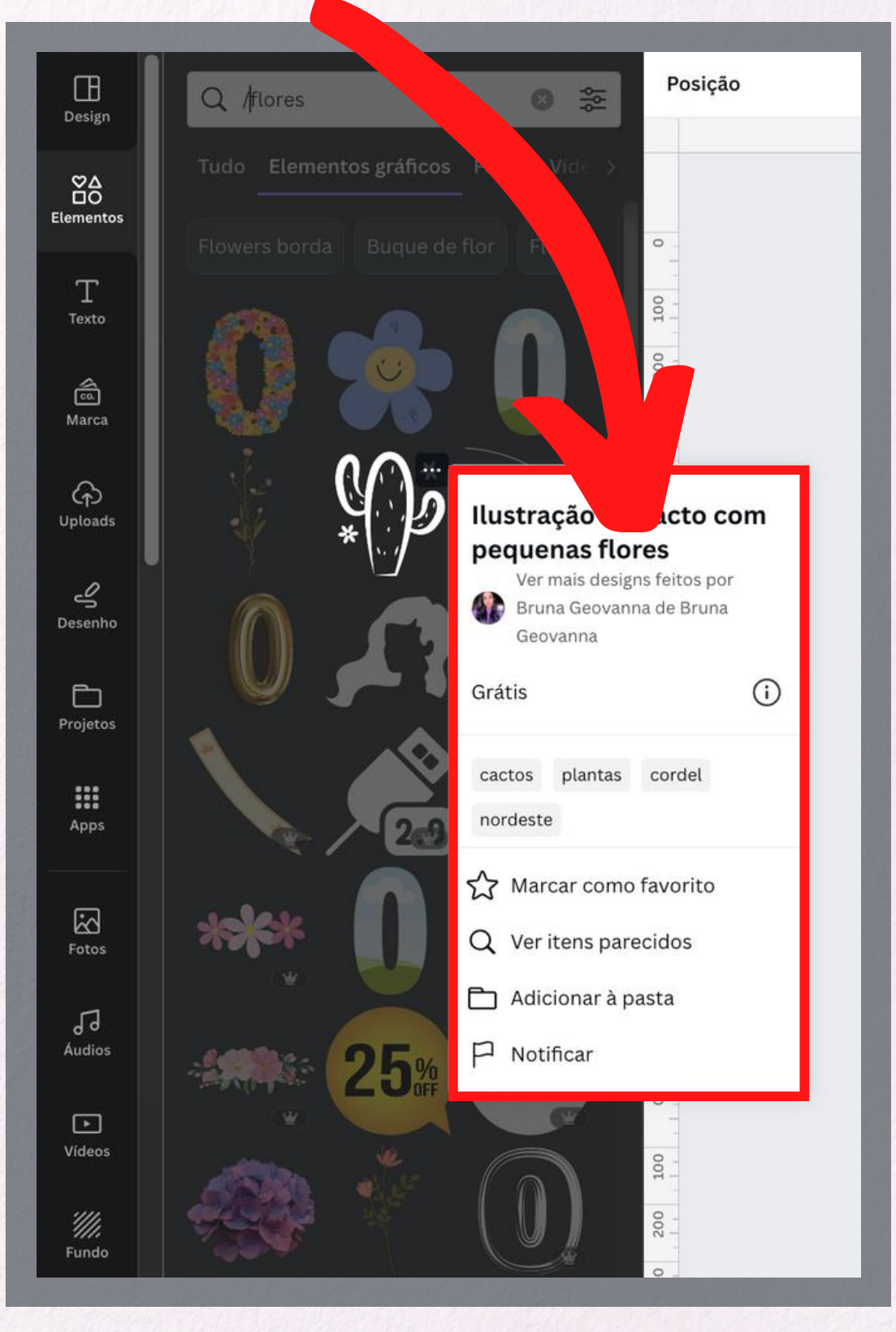

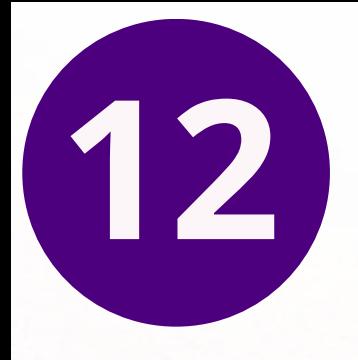

# **Tecla "Delete"**

Selecione o elemento e tecle "Deletar" para apagar o elemento, podendo ser foto, figuras, vídeos que você não deseja mais em seu desenho.

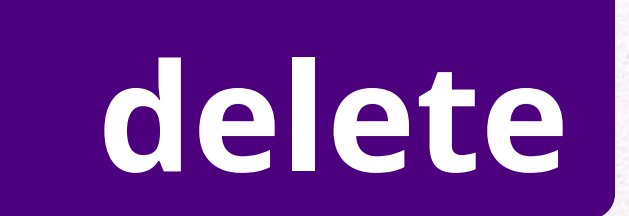

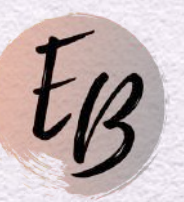

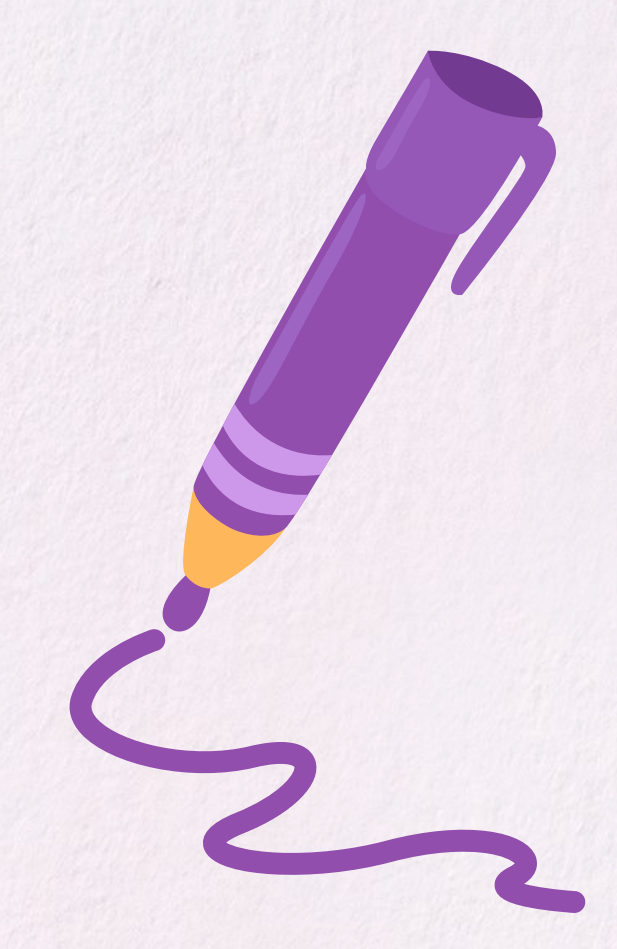

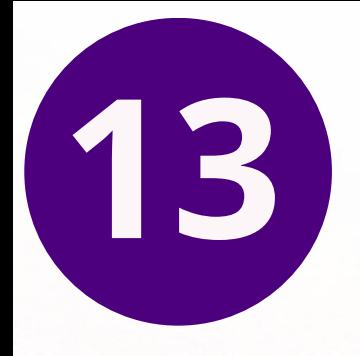

# **Command / Ctrl + G** Selecione os elementos desejados e utilize este comando para agrupá-los.

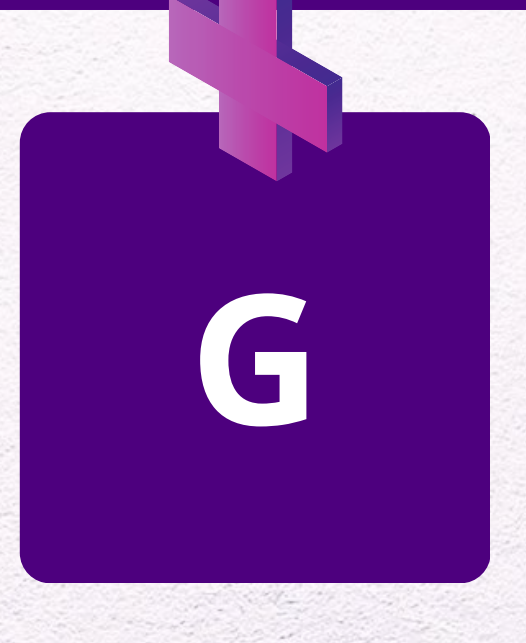

**command**

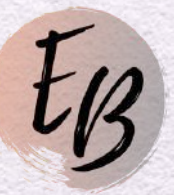

**Ctrl**

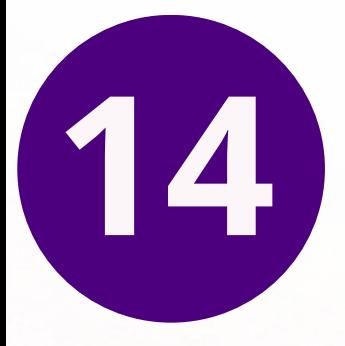

# Utilize este comando para Desagrupar os Elementos já agrupados. **Command / Ctrl + Shift + G**

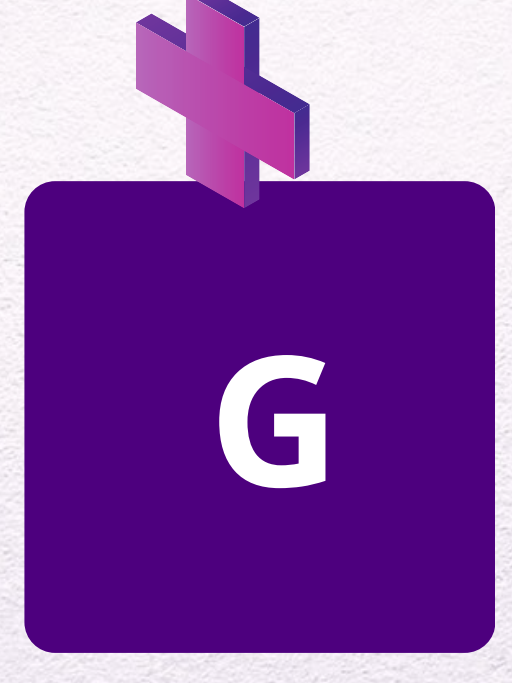

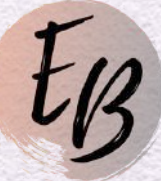

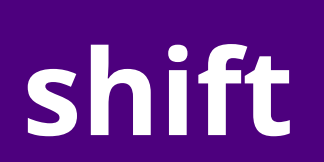

# **command Ctrl 15**

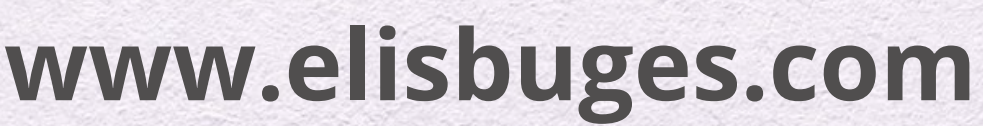

Comando muito útil para acessar múltiplos elementos que estejam um por cima do outro. Clique em cima do primeiro elemento, aperte *Command + Shift* e segure, em seguida clique com o lado esquerdo do seu mouse para selecionar os outros elementos abaixo.

### **Lado Esquerdo do Mouse**

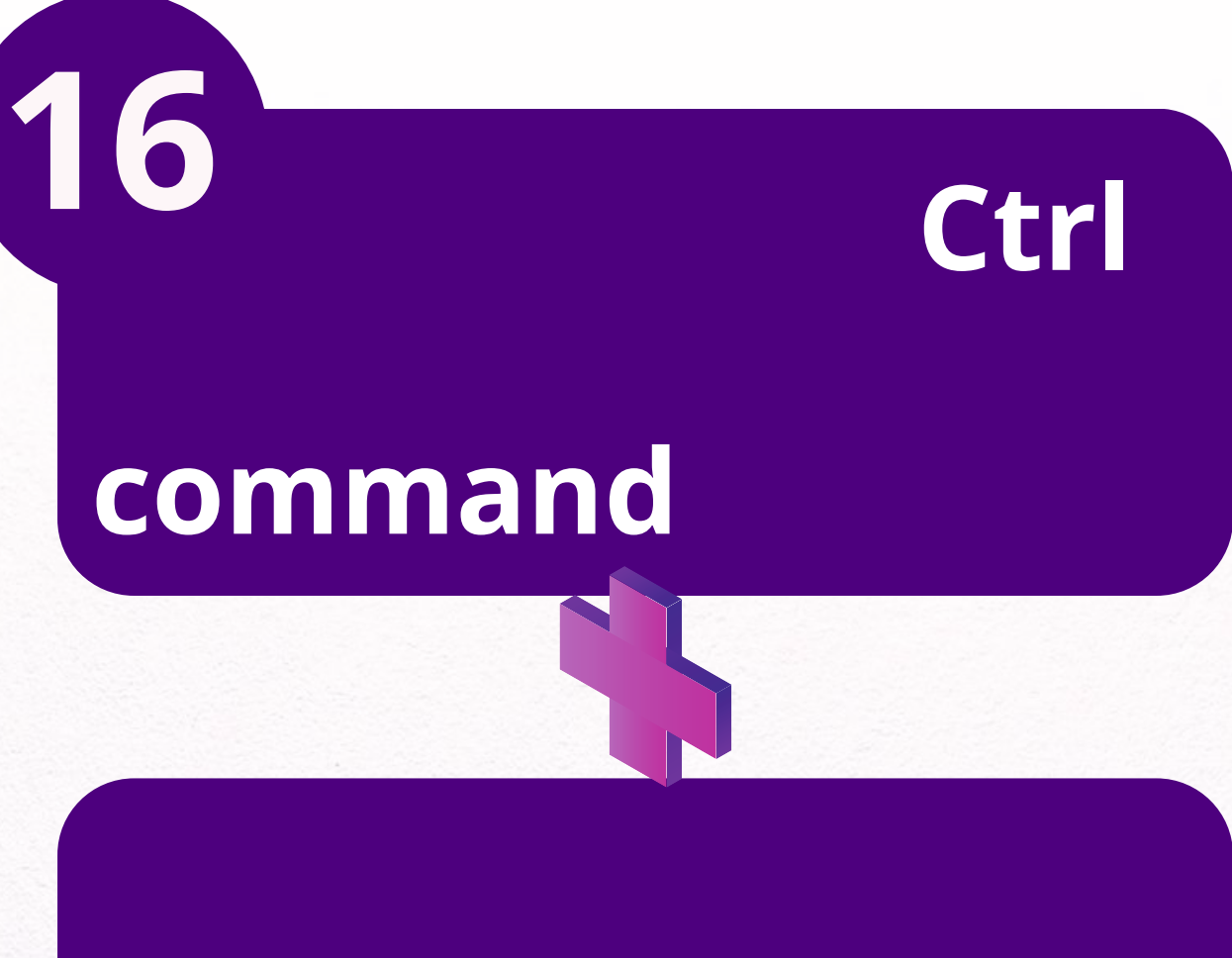

**shift**

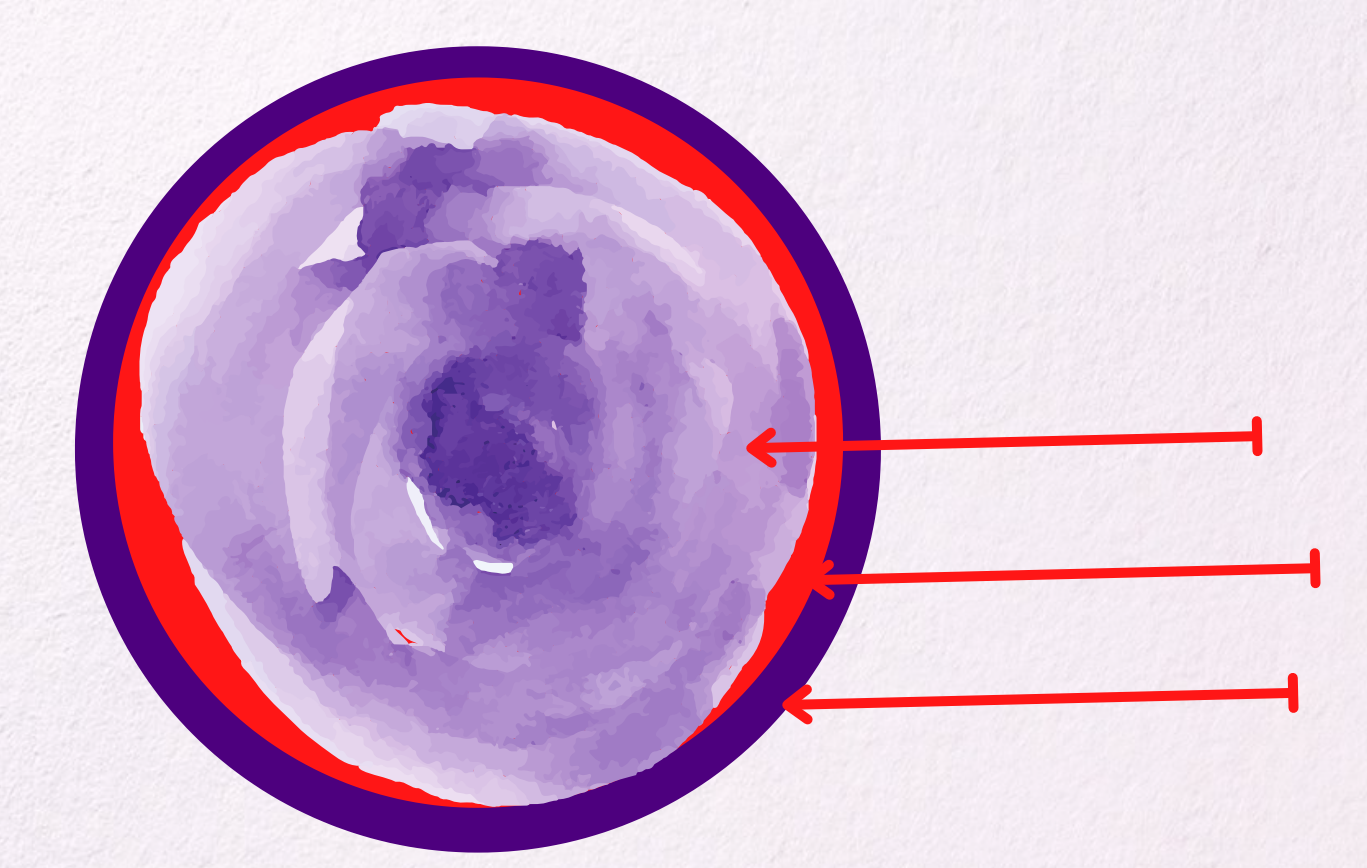

Desfazer ação. *Exemplo:* Muito útil para quando deletamos um elemento por engano e queremos retornar o elemento ao local desejado. **Command / Ctrl + Z**

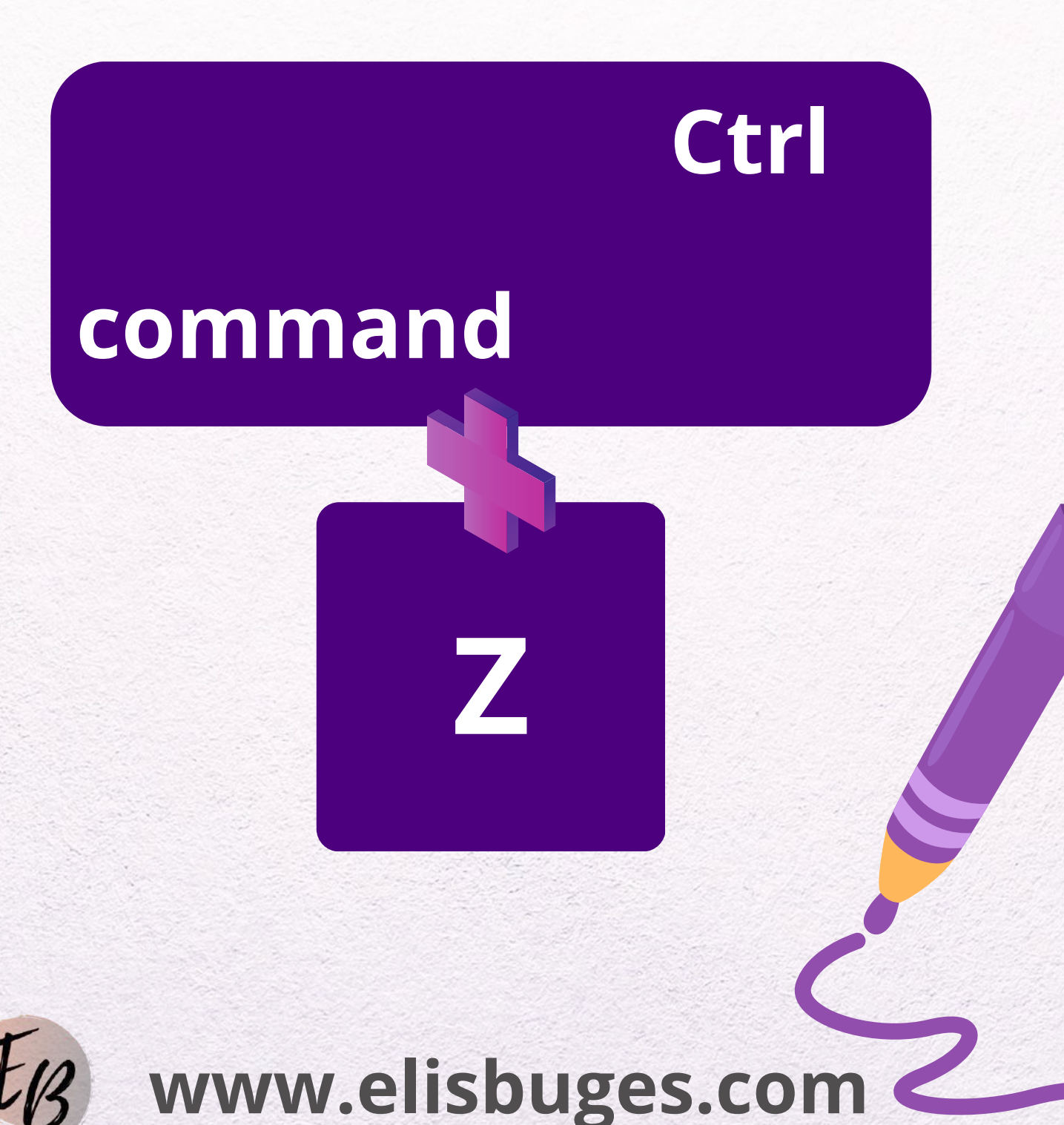

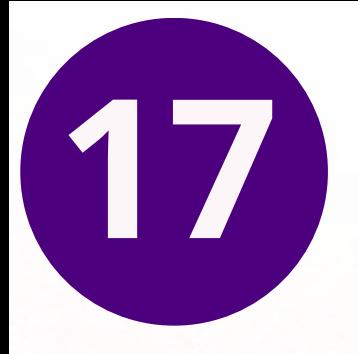

Refaz a ação. *Exemplo:* Com este comando se você deleta algo e desfaz a ação, mas prefere deixar do jeito que estava, você pode refazer a ação deixando do jeito que estava. **Command / Ctrl + Shift + Z**

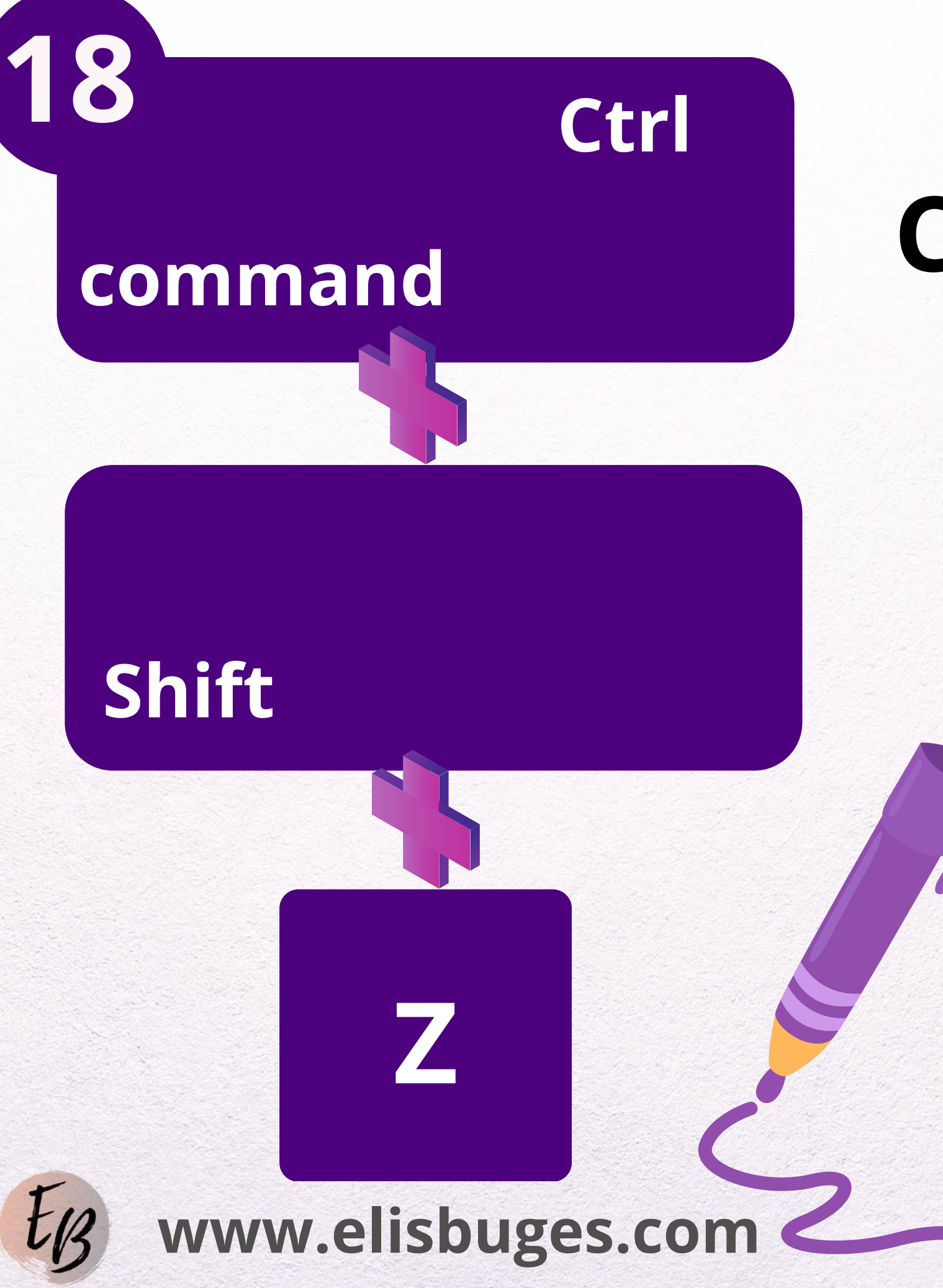

Aumenta ou Diminui o preenchimento da Grade, ou seja, da área de trabalho (Desenho) do Canva. **Command / Ctrl + Shift + "mais ou hífen"**

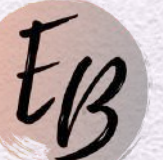

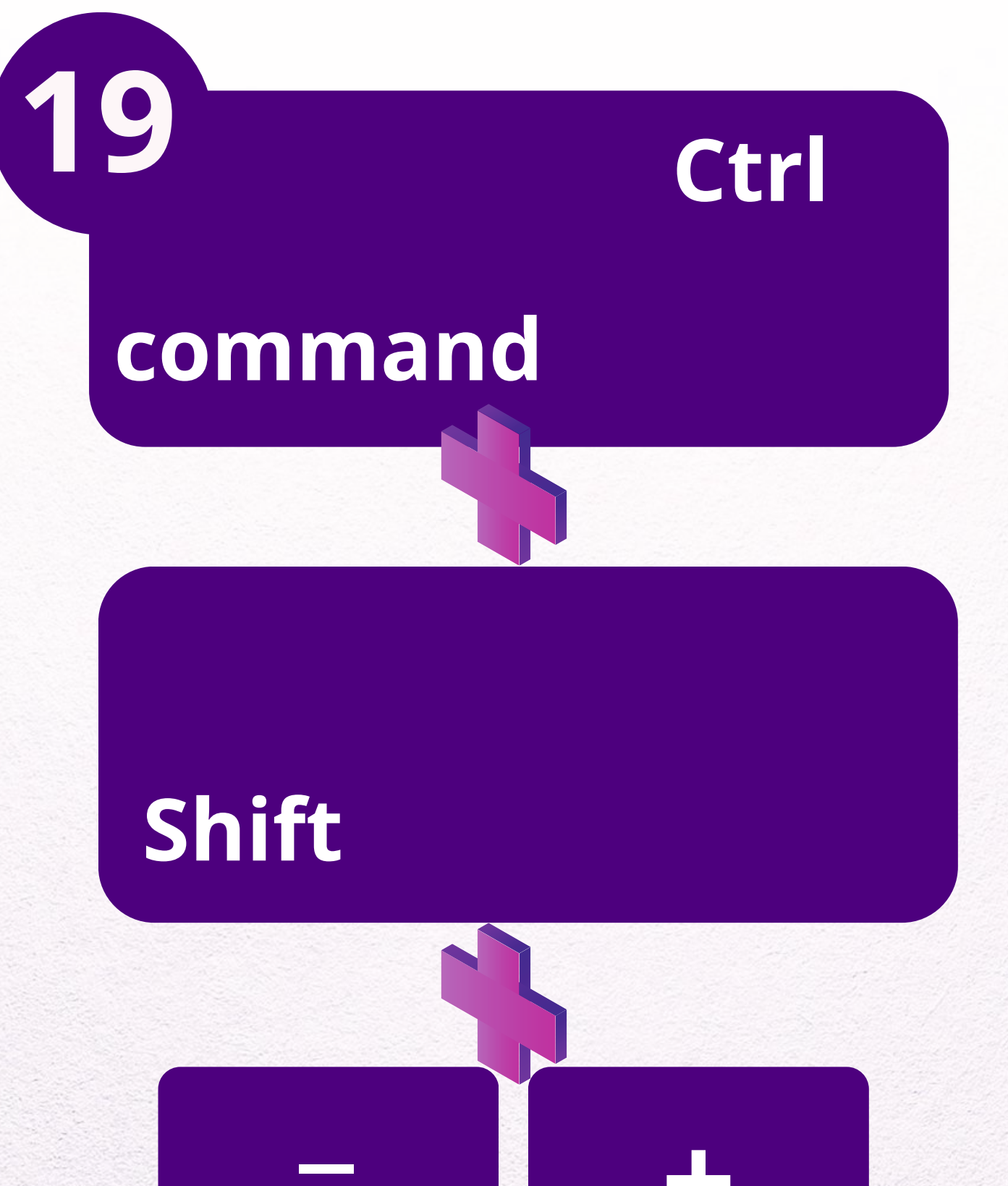

**-**

**+**

**=**

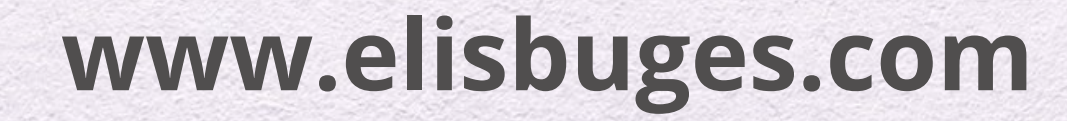

# Aumentar ou diminuir o Zoom da Tela. **Command / Ctrl + "mais ou hifen"**

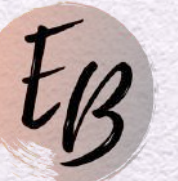

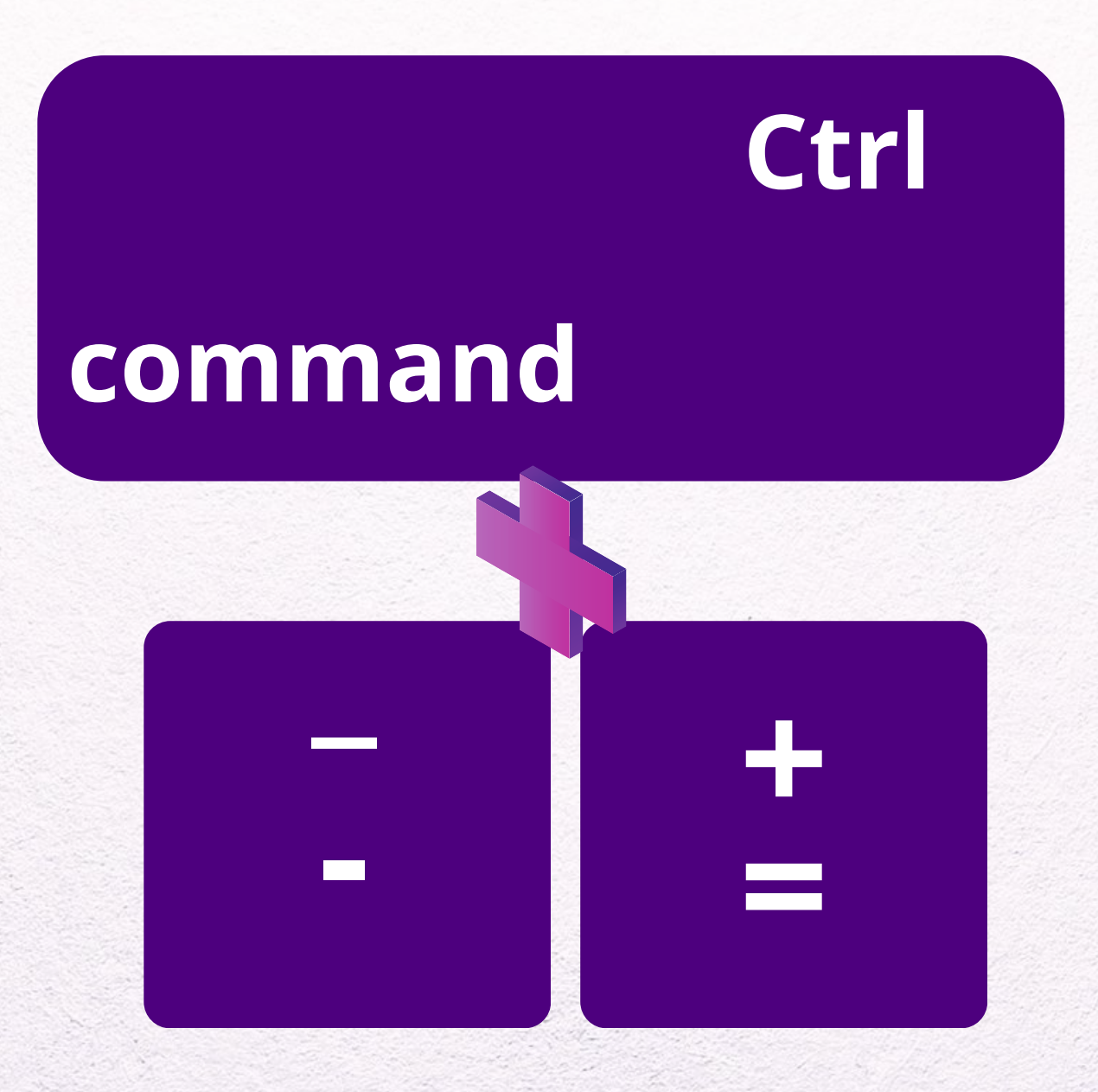

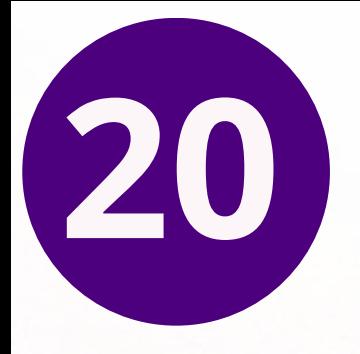

# Seleciona todos os elementos que estão no desenho. **Command / Ctrl + command Letra "A"**

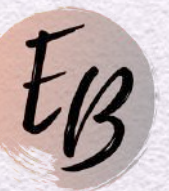

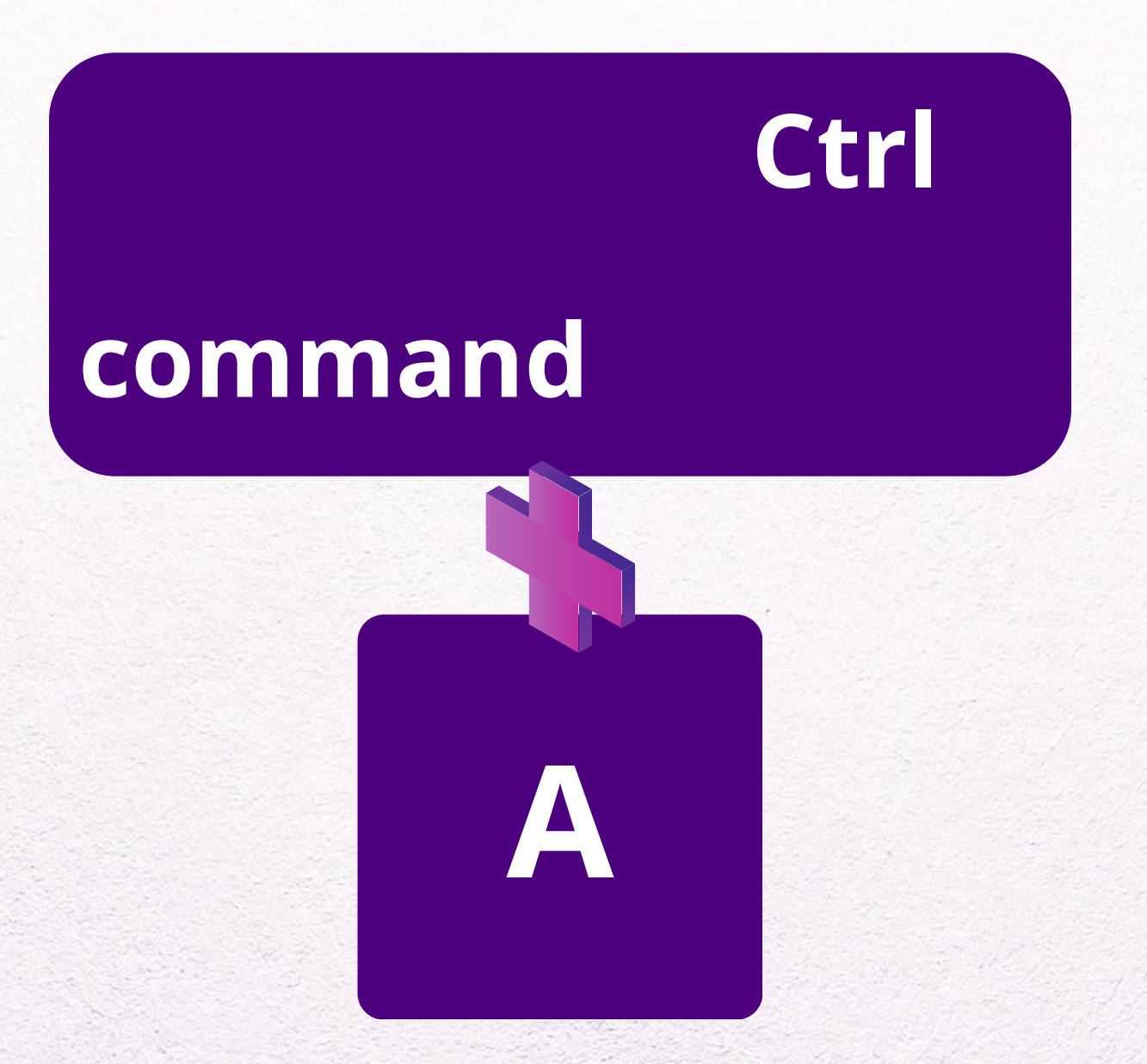

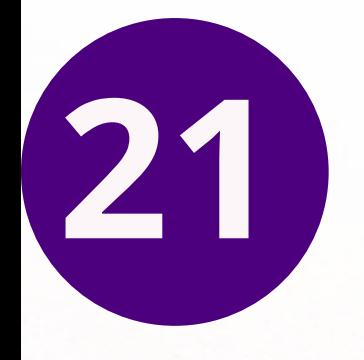

Clique no elemento que você quer duplicar e utilize este comando para duplicar elementos rapidamente. **Command / Ctrl + Letra "D"**

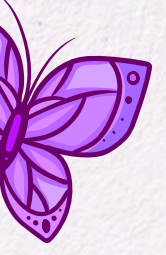

**command**

**D**

# **Ctrl**

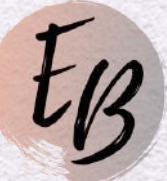

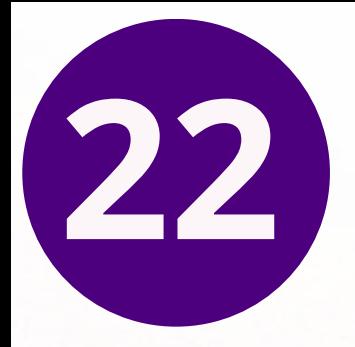

# **Letra "T"**

Tecle *"T"* para em "Texto" .

# adicionar um Texto ao seu desenho de forma rápida, sem precisar clicar

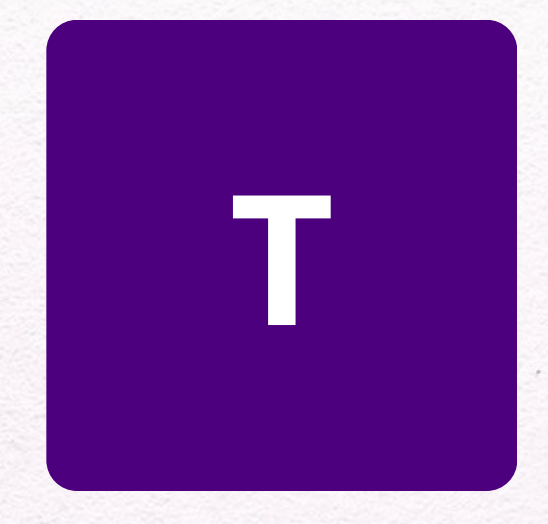

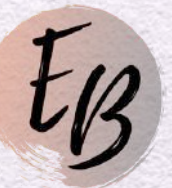

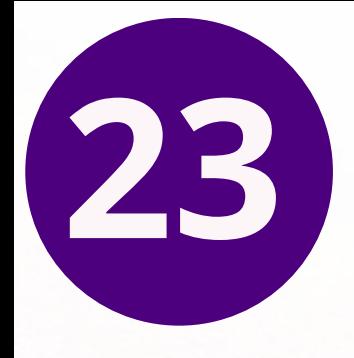

### **Letra "L"**

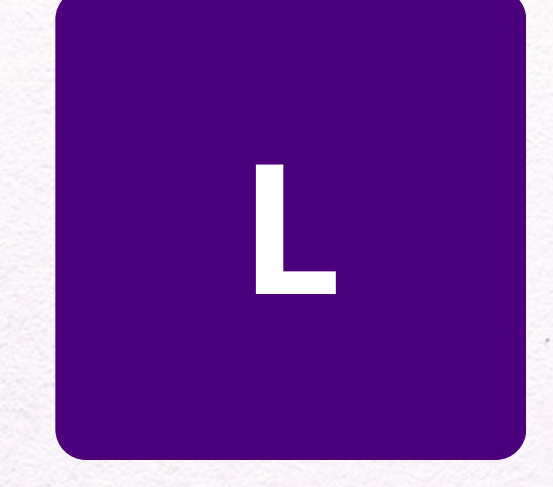

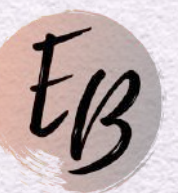

# Tecle *"L"* para adicionar uma linha em seu desenho.

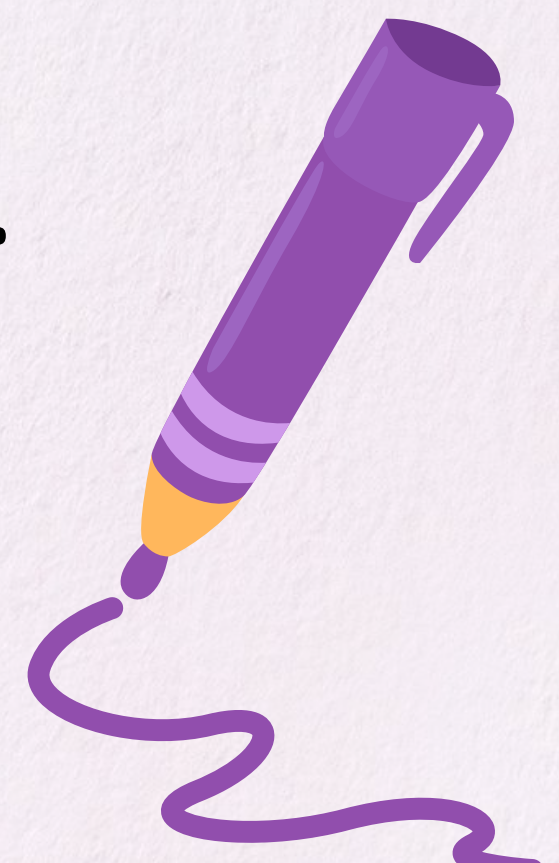

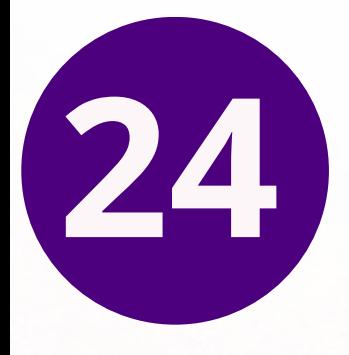

# Selecione as letras ou o texto que você queira deixar em Negrito e tecle **"B"**.

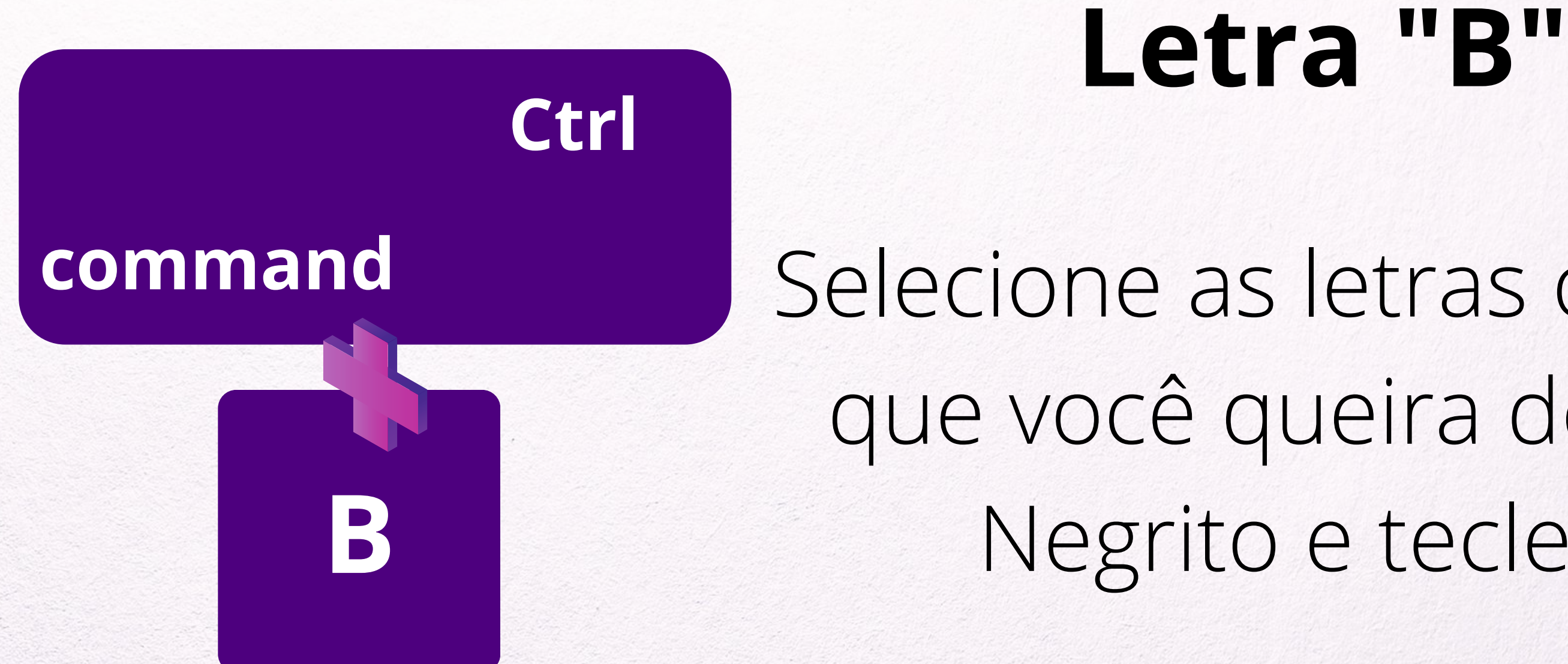

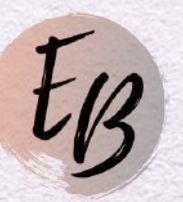

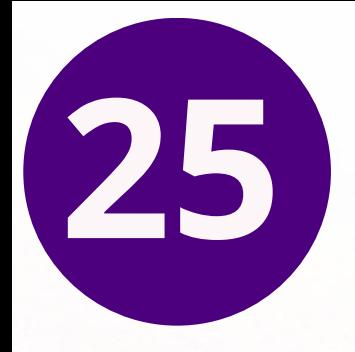

# Selecione as letras ou o texto que você queira deixar em Itálico e tecle *"I"*.

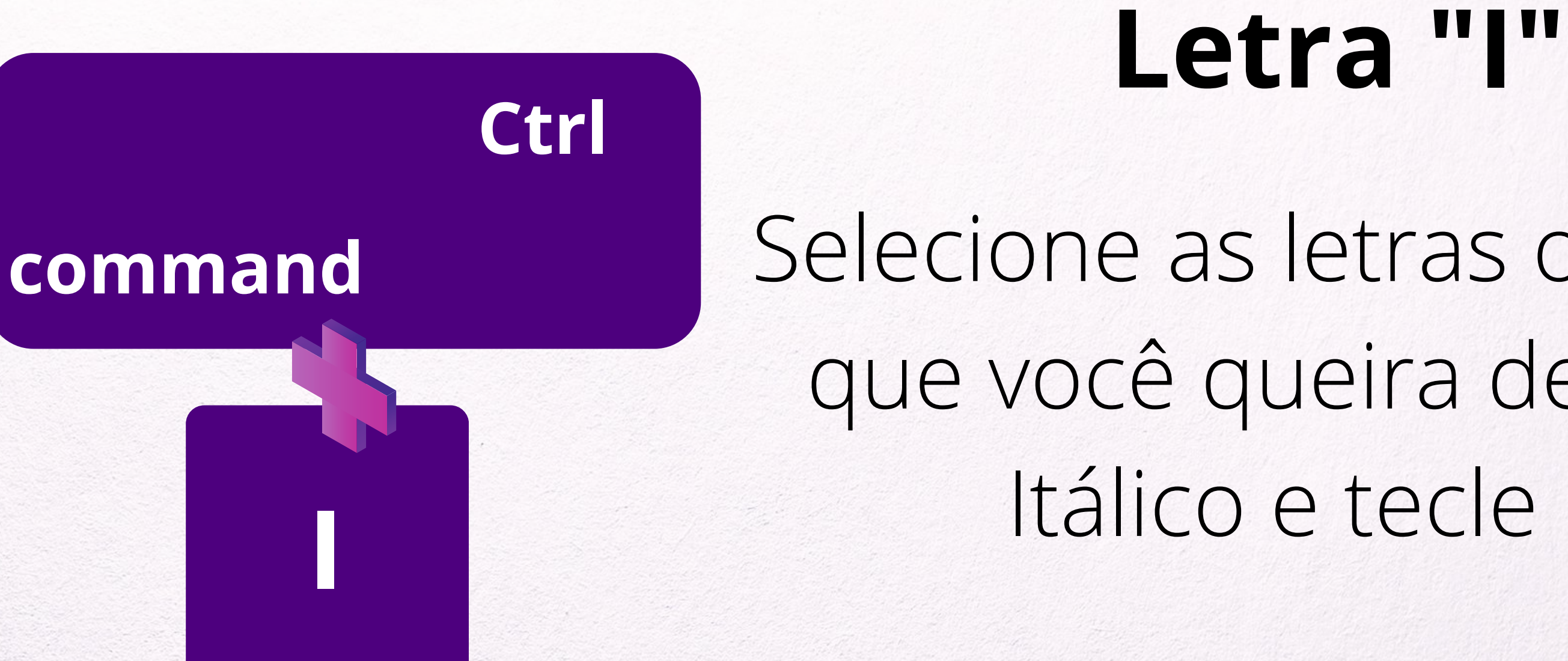

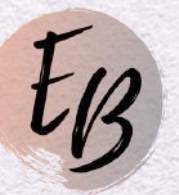

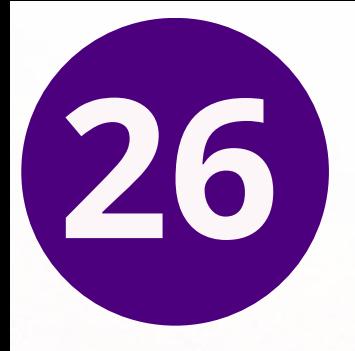

## Para adicionar um retângulo ao seu desenho.

# **Letra "R"**

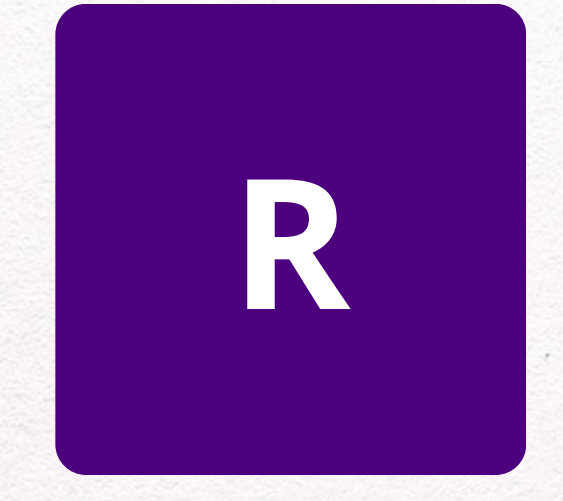

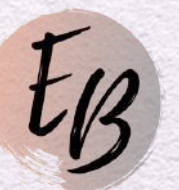

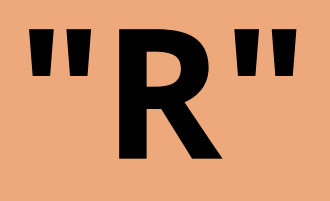

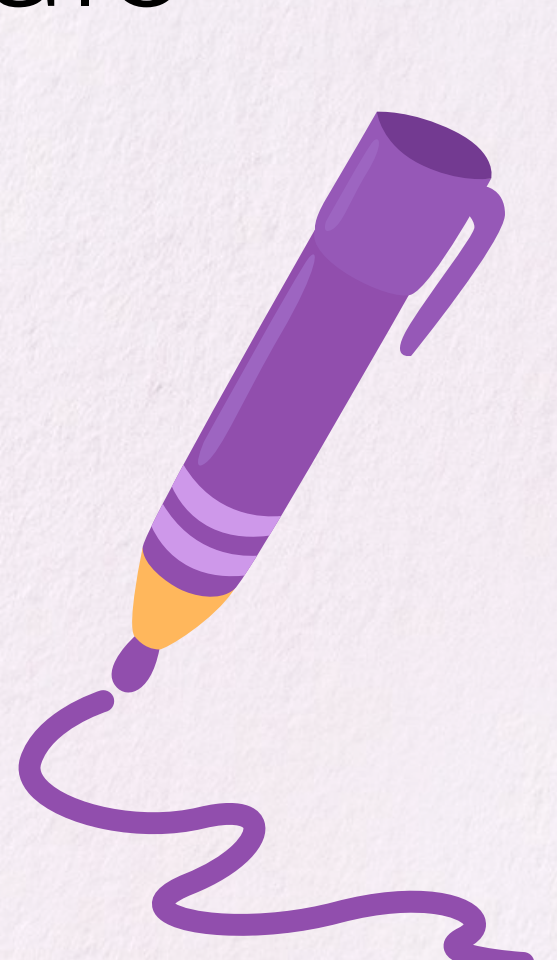

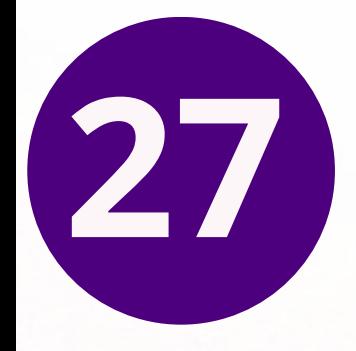

## Para adicionar um círculo ao seu desenho.

# **Letra "C"**

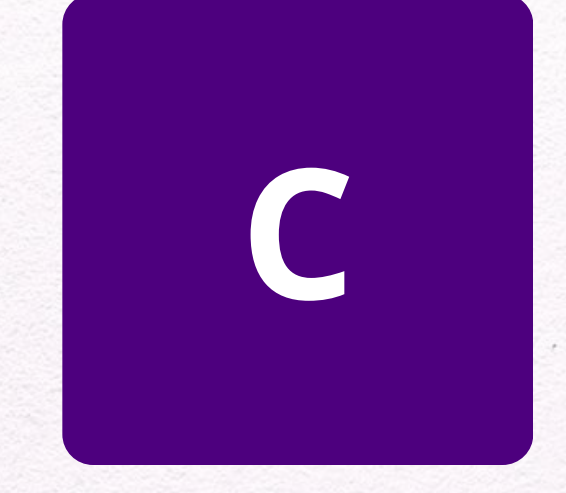

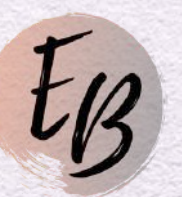

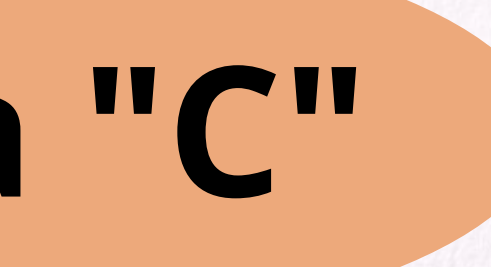

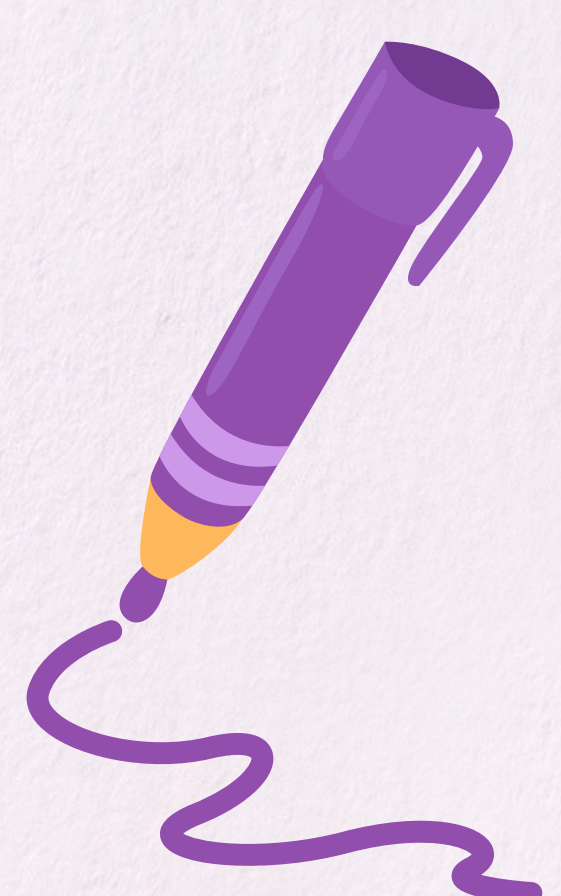

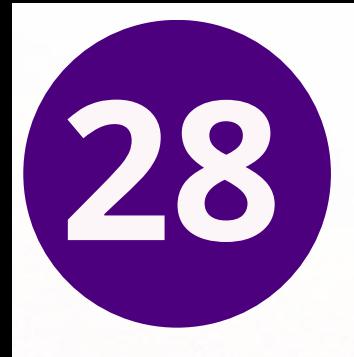

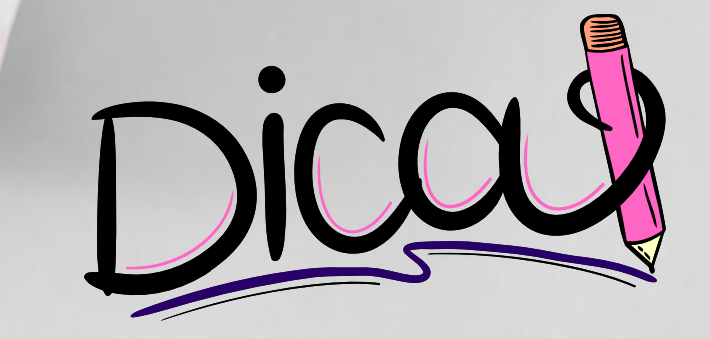

Acesse Material Gratuito do Curso Canva para Negócios

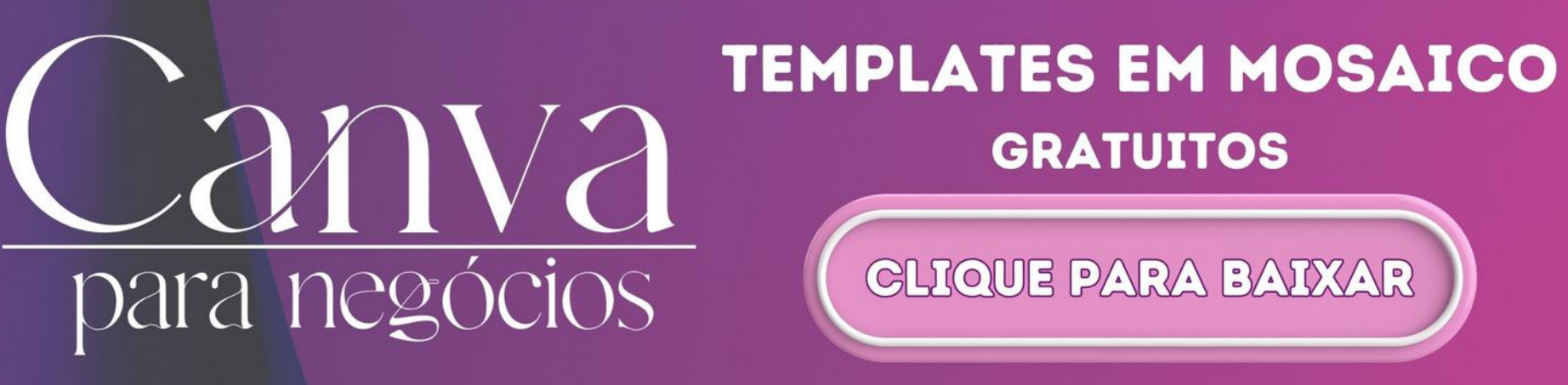

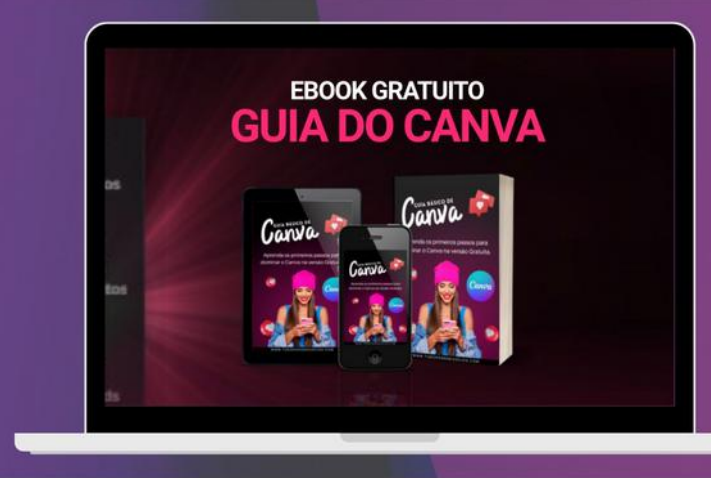

**Clique e Baixe Agora o** Guia do Canva para Iniciantes

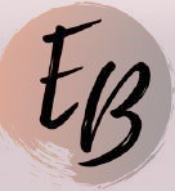

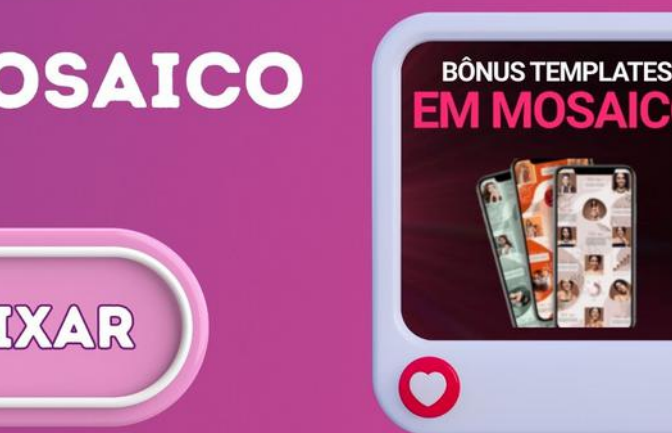

Assista ao Tutorial Canva Gratuito no YouTube com várias dicas para utilizar os Atalhos do Canva!

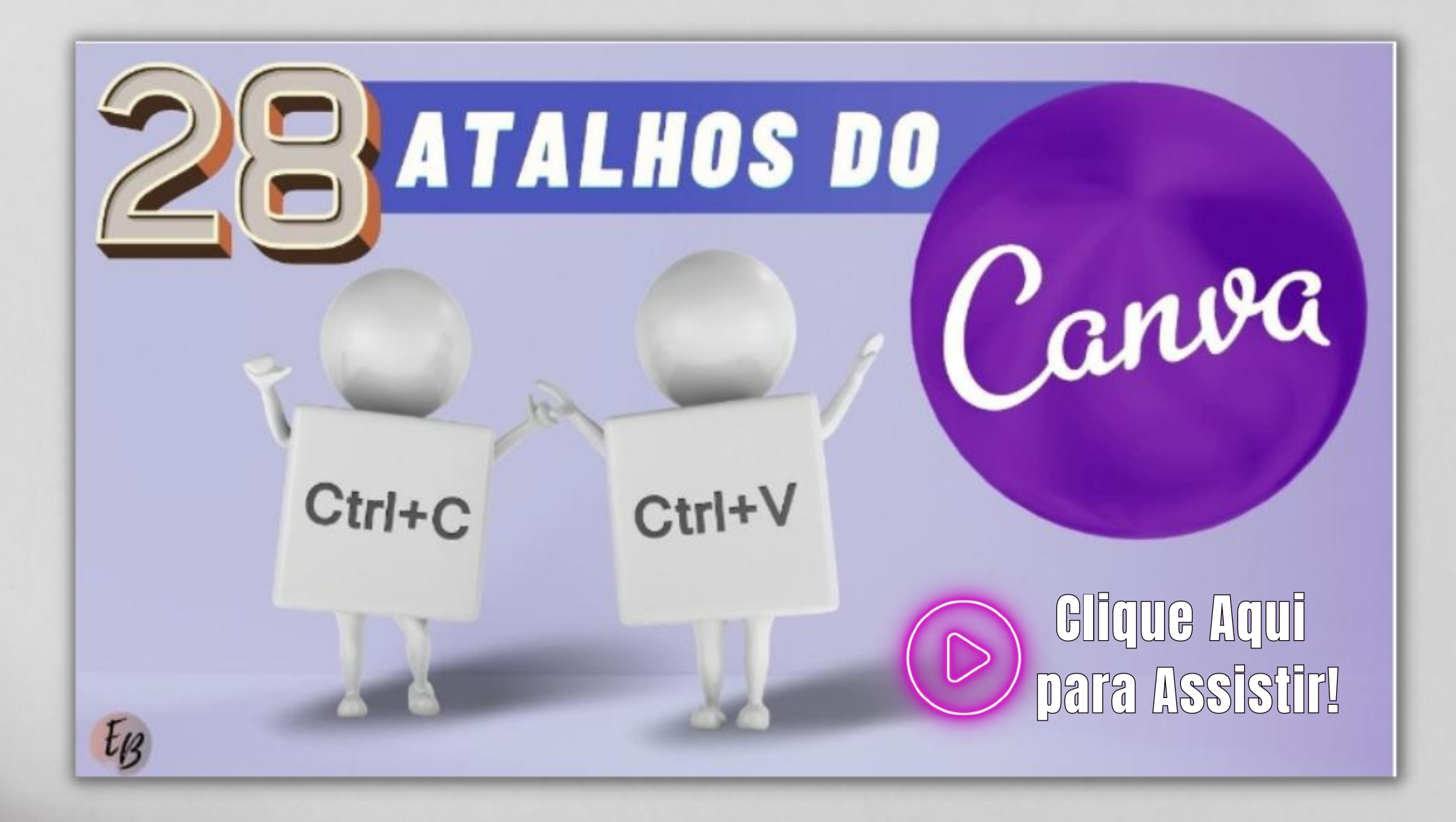

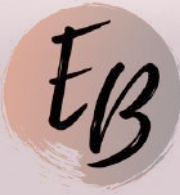

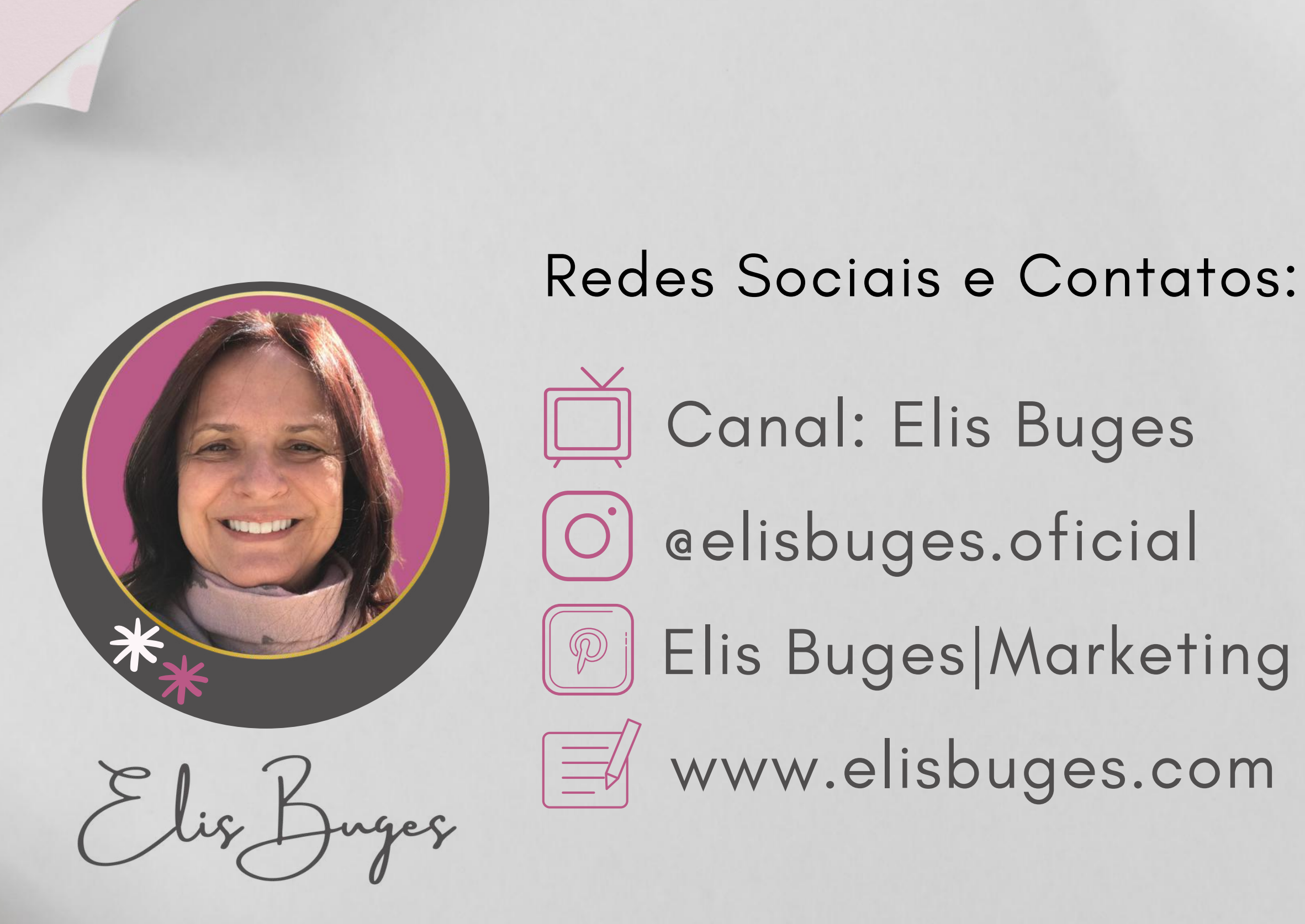

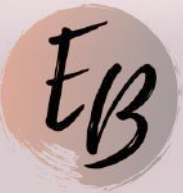

**P** Elis Buges Marketing Digital